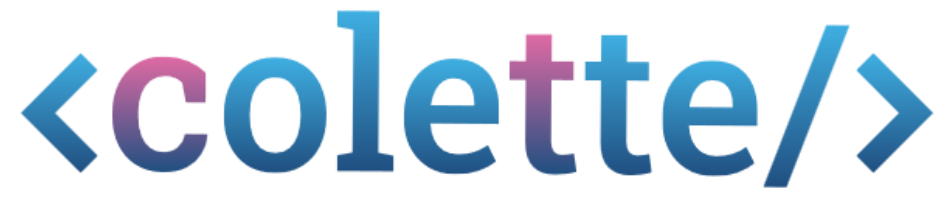

Computational Thinking Learning Environment for Teachers in Europe (Lernumgebung für Informatisches Denken für europäische Lehrkräfte)

# Handbuch

### **INHALT**

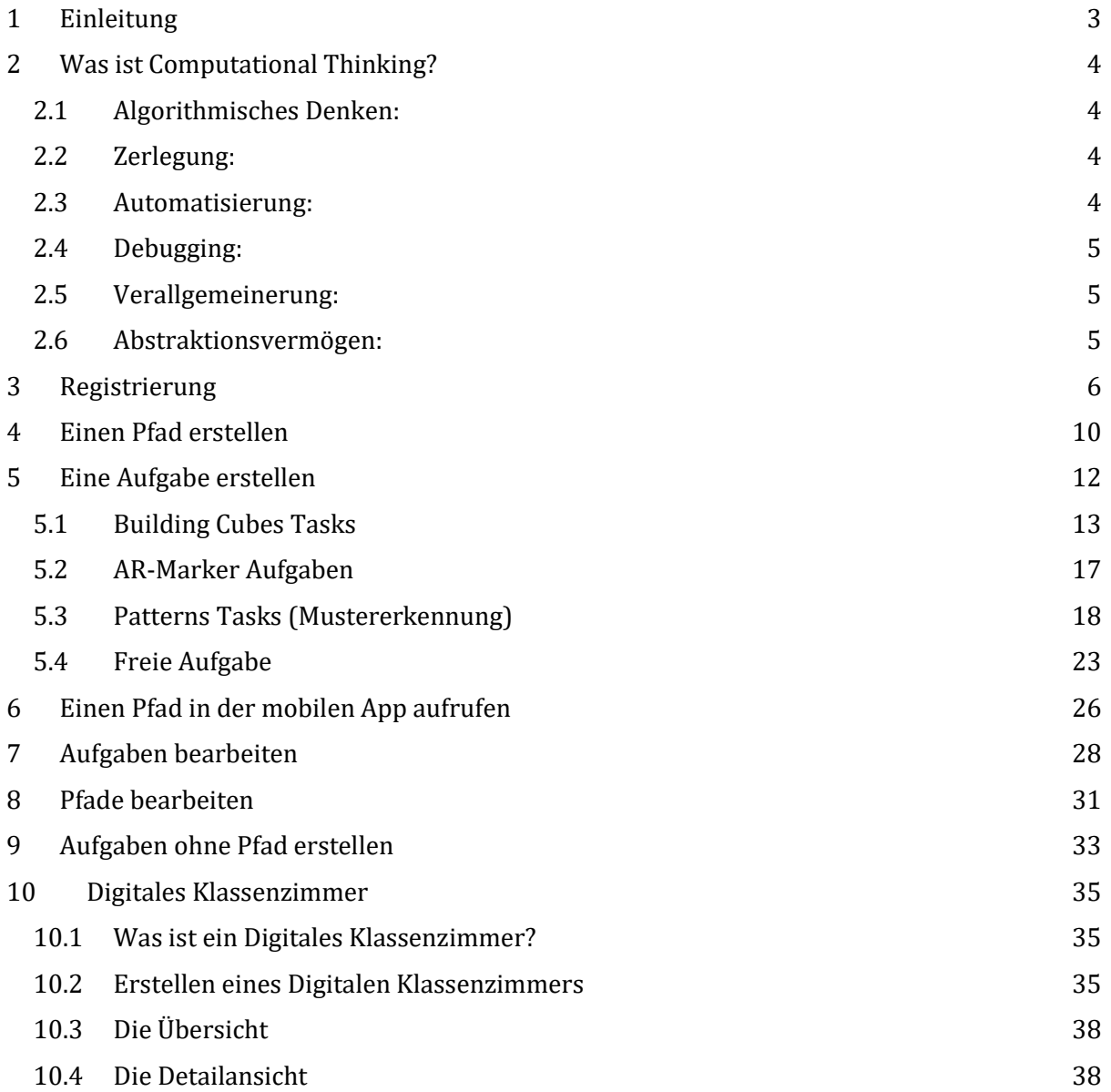

### <span id="page-2-0"></span>**1 EINLEITUNG**

Willkommen im <colette/>-Portal Handbuch!

In der sich schnell entwickelnden Bildungslandschaft ist die Integration von Fähigkeiten zum Computational Thinking (Informatisches Denken) unerlässlich geworden, um Schüler\*innen auf die Herausforderungen der Zukunft vorzubereiten.

<colette/> ist Ihre Alles-in-einem-Lösung, um diese Fähigkeiten auf dynamische und ansprechende Weise zu vermitteln und zu fördern.

<colette/> wurde mit Blick auf Lehrer\*innen entwickelt und ermöglicht es Ihnen, interaktive Aufgaben und Lernpfade zu erstellen, die Schüler\*innen zum Erforschen, Experimentieren und Meistern der Kunst des Computational Thinking (Informatischen Denkens) anregen.

Dieser Leitfaden führt Sie durch die grundlegenden Schritte zur Nutzung des <colette/>-Portals und ermöglicht es Ihnen, Ihre Schüler\*innen nahtlos zu einem tieferen Verständnis dieser wichtigen Fähigkeiten zu führen.

Begleiten Sie uns auf unserem Weg der Bildungsinnovation und rüsten Sie die nächste Generation mit den Werkzeugen aus, die sie braucht, um in einer zunehmend digitalen Welt erfolgreich zu sein - und das alles durch die intuitive und immersive Erfahrung von der <colette/> App.

### <span id="page-3-0"></span>**2 WAS IST COMPUTATIONAL THINKING?**

Computational Thinking ist eine Kollektion aus verschiedenen Problemlöse-Fähigkeiten, die auf den Fähigkeiten beruhen, die man als Programmierer benötigt. Diese Fähigkeiten sind aber nicht nur beim Programmieren hilfreich, sie sind auch außerhalb der Informatik anwendbar.

Die sechs Problemlösefähigkeiten, mit denen wir im Projekt arbeiten und auf einer Zusammenstellung von Bocconi et al. (2016) beruhen, sind:

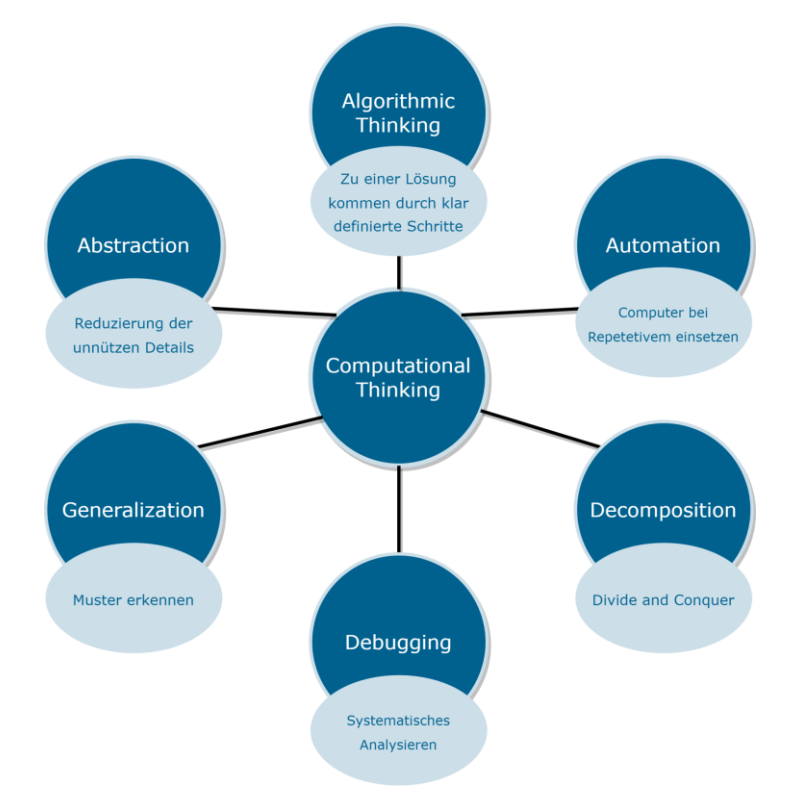

Zur besseren Erklärung verwenden wir an dieser Stelle ein Alltagsbeispiel, um die einzelnen Fähigkeiten zu beschreiben.

#### <span id="page-3-1"></span>**2.1 ALGORITHMISCHES DENKEN:**

Ein Rezept, um eine Suppe zu kochen, ist im Kern nichts anderes, als ein Algorithmus - eine Schritt-für-Schritt-Anleitung zum Erreichen eines Ziels. Algorithmisches Denken wird benötigt, wenn wir selbständig ein Rezept erstellen wollen.

#### <span id="page-3-2"></span>**2.2 ZERLEGUNG:**

Beim Erstellen des Rezepts ist es nötig, das große Problem in kleinere zu zerlegen. Beispielsweise könnten wir uns zuerst fragen, welche Zutaten wir überhaupt verwenden wollen und uns dann über die einzelnen Zubereitungsweisen der Gemüsesorten Gedanken machen.

#### <span id="page-3-3"></span>**2.3 AUTOMATISIERUNG:**

Das Zerschneiden der Gemüsesorten und das Rühren der Suppe sind Aufgaben, die repetitiv sind und kaum menschlichen Input benötigt. Stattdessen kann man die Aufgabe auch an eine Maschine abgeben.

#### <span id="page-4-0"></span>**2.4 DEBUGGING:**

Die Fähigkeit zu "debuggen" beinhaltet zwei verschiedene Startpunkte des Prozesses:

- 1. Auf der einen Seite ist es die Fähigkeit, dass wir bei einem fehlerhaften Ergebnis (bspw. einer Suppe, die nicht schmeckt), den Fehler finden und beseitigen können.
- 2. Auf der anderen Seite ist es aber auch die Fähigkeit, dass wir schon vor der Durchführung des Rezepts Fehler entdecken und es auch korrigieren können.

#### <span id="page-4-1"></span>**2.5 VERALLGEMEINERUNG:**

Ein Lösungsweg, der für ein gewisses Problem funktioniert, kann in manchen Situationen erweitert werden, sodass er für eine ganze Klasse an ähnlichen Problemen funktioniert. Um in dem Beispiel der Suppe zu bleiben: Wenn wir einmal wissen, wie eine Suppe funktioniert, so können wir ein ähnliches Vorgehen für weitere Arten von Suppe wählen.

#### <span id="page-4-2"></span>**2.6 ABSTRAKTIONSVERMÖGEN:**

Muster in komplexeren Prozessen zu erkennen und diese auf das Wesentliche zu abstrahieren, ist seit jeher eine der wichtigsten menschlichen Fähigkeiten bei der Lösung von Problemen. Diese Fähigkeit sich auf die Kernlogik zu konzentrieren, statt sich von jedem technischen Detail überfordern zu lassen ist in der Programmierung von entscheidender Bedeutung. Doch auch in der analogen Welt treffen wir auf viele Abstraktionen. So lässt sich ein formal geschriebenes Rezept zum Kochen einer Suppe oft weiter abstrahieren und zum Beispiel in Form eines Flowcharts darstellen, welches nur noch die Kernlogik abbildet und alle unnötigen Details weglässt.

### <span id="page-5-0"></span>**3 REGISTRIERUNG**

Als erstes benötigen Sie einen Account (Konto) im <colette/>-Portal.

Gehen Sie hierzu auf die Seit[e https://portal.colette-project.eu/#/](https://portal.colette-project.eu/#/) und klicken Sie auf das Account (Konto) Symbol oben rechts in der Leiste.

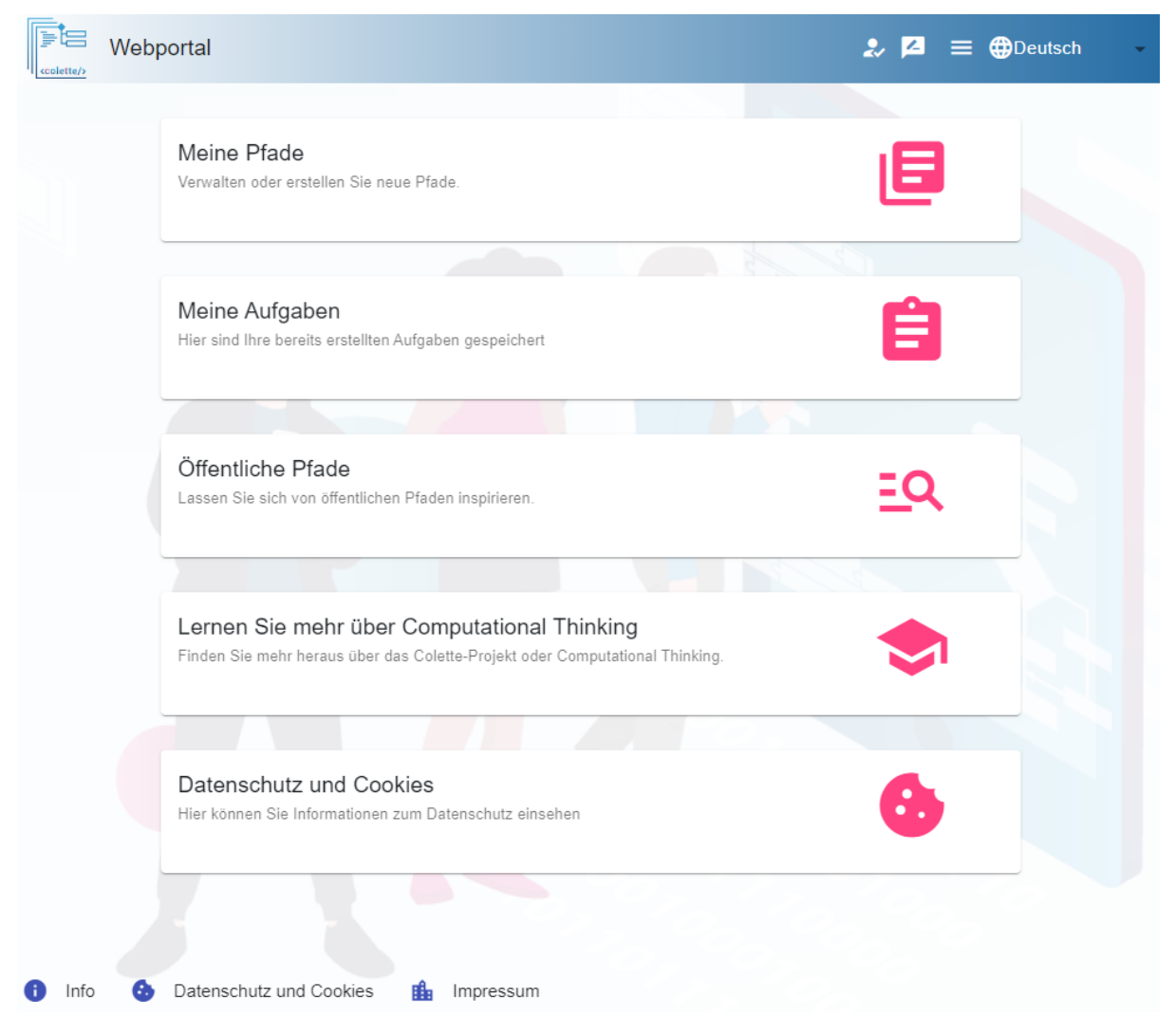

Nun erscheint der Login-Dialog mit dessen Hilfe Sie sich später einloggen oder aber auch Ihr Passwort zurücksetzen können, sollten Sie dies vergessen haben.

Um nun einen neuen Account (Konto) für sich zu erstellen, klicken Sie bitte auf "Haben Sie noch keinen Account? Registrieren Sie sich hier"

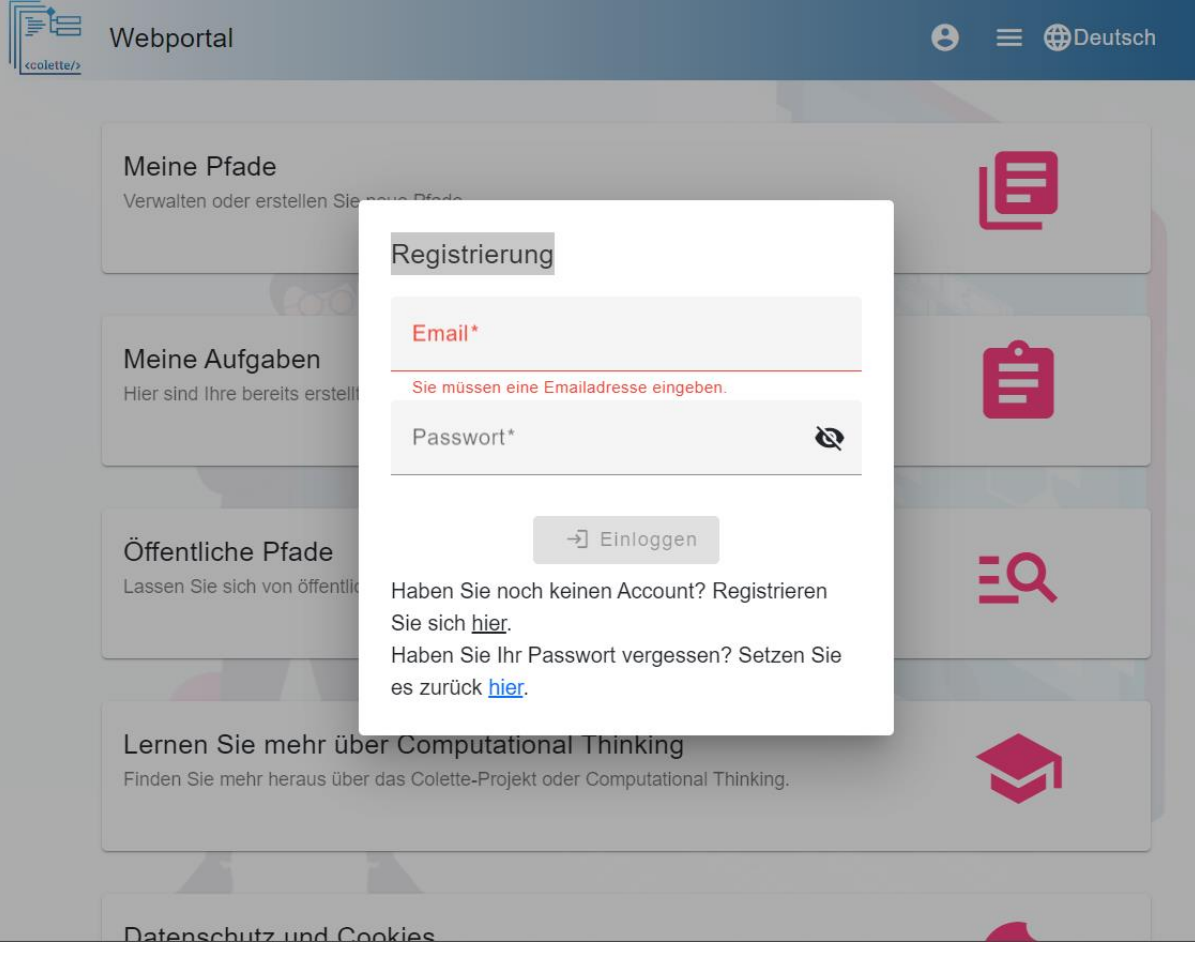

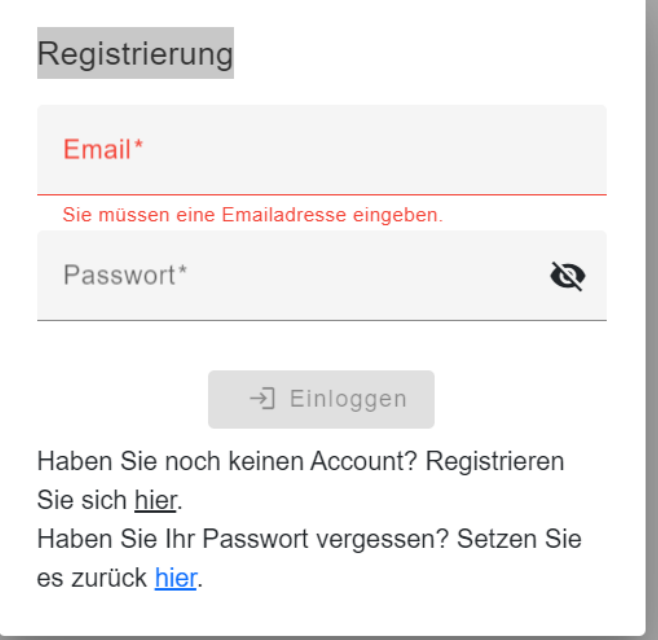

Geben Sie nun Ihre Daten ein, diese werden benötigt, um einen neuen Account (ein neues Konto) anzulegen.

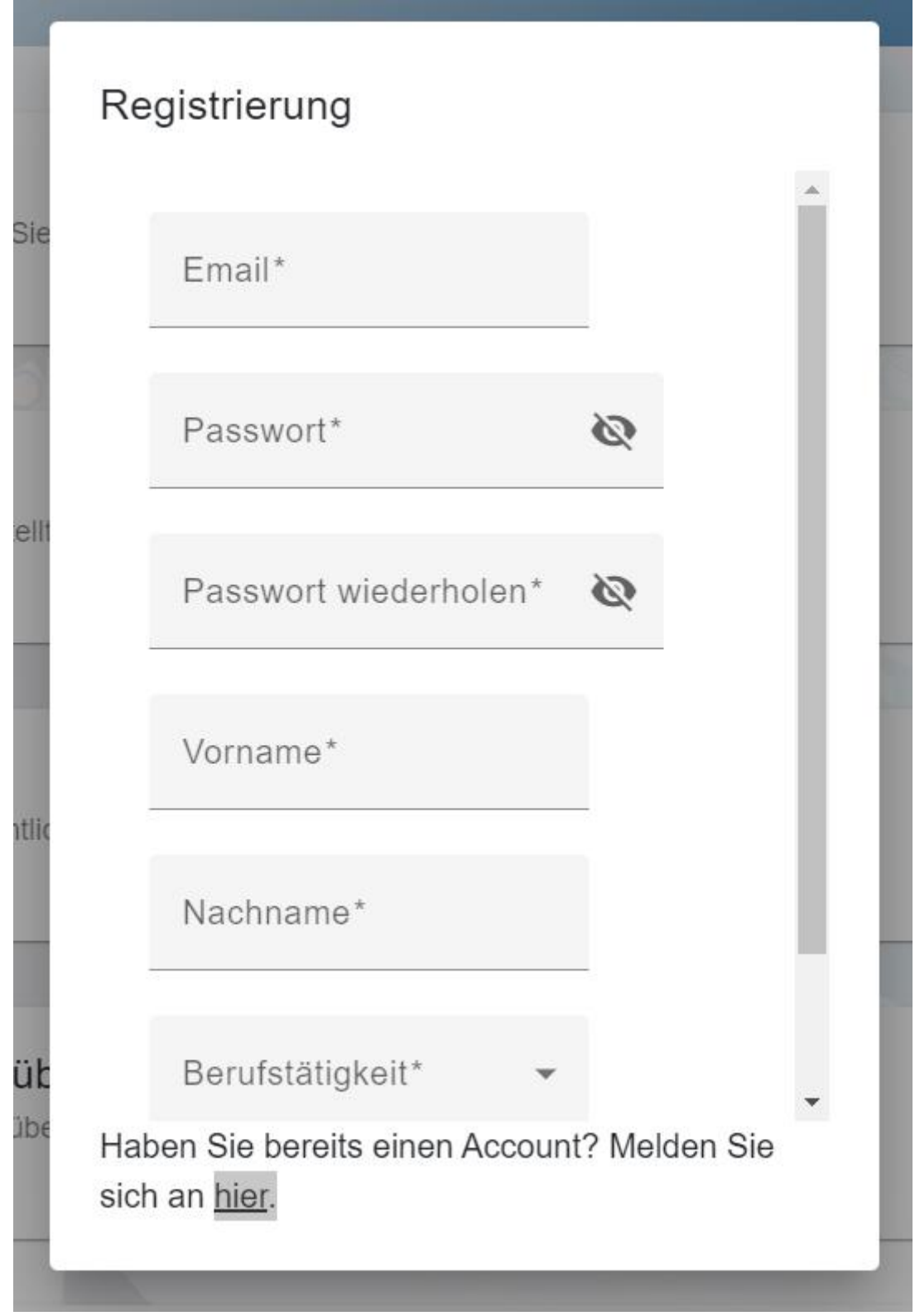

Sobald sie alle Daten eingegeben haben, klicken sie auf "Registrieren"

Im Folgenden erhalten Sie eine E-Mail an die von Ihnen angegebene Mail-Adresse, um Ihr Konto zu bestätigen.

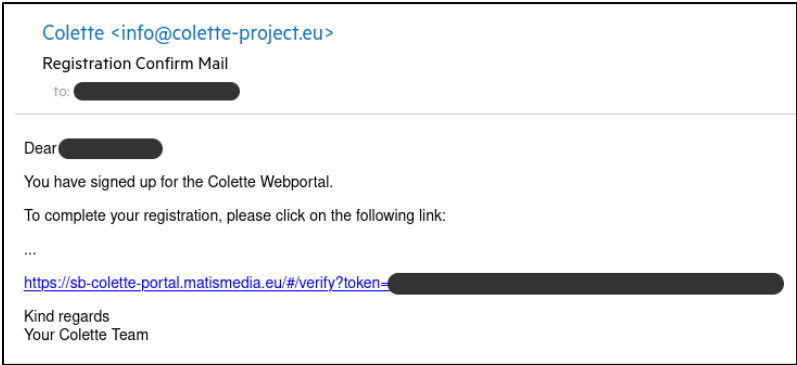

Nach der erfolgreichen Bestätigung Ihres Kontos, können Sie sich mit Ihren Login-Daten über den Login-Dialog, mit dessen Hilfe Sie sich registriert haben, einloggen.

### <span id="page-9-0"></span>**4 EINEN PFAD ERSTELLEN**

Ein Pfad ist eine Sammlung von Aufgaben, die nacheinander abgearbeitet werden sollen.

Sie können sich frei entscheiden, welche Aufgaben Sie hinzufügen und ob diese bunt gemischt oder aber thematisch zueinander passend gewählt werden.

Um nun einen neuen Pfad zu erstellen, klicken Sie auf der Hauptseite des Portals auf "Meine [Pfade](https://portal.colette-project.eu/#/path/my)".

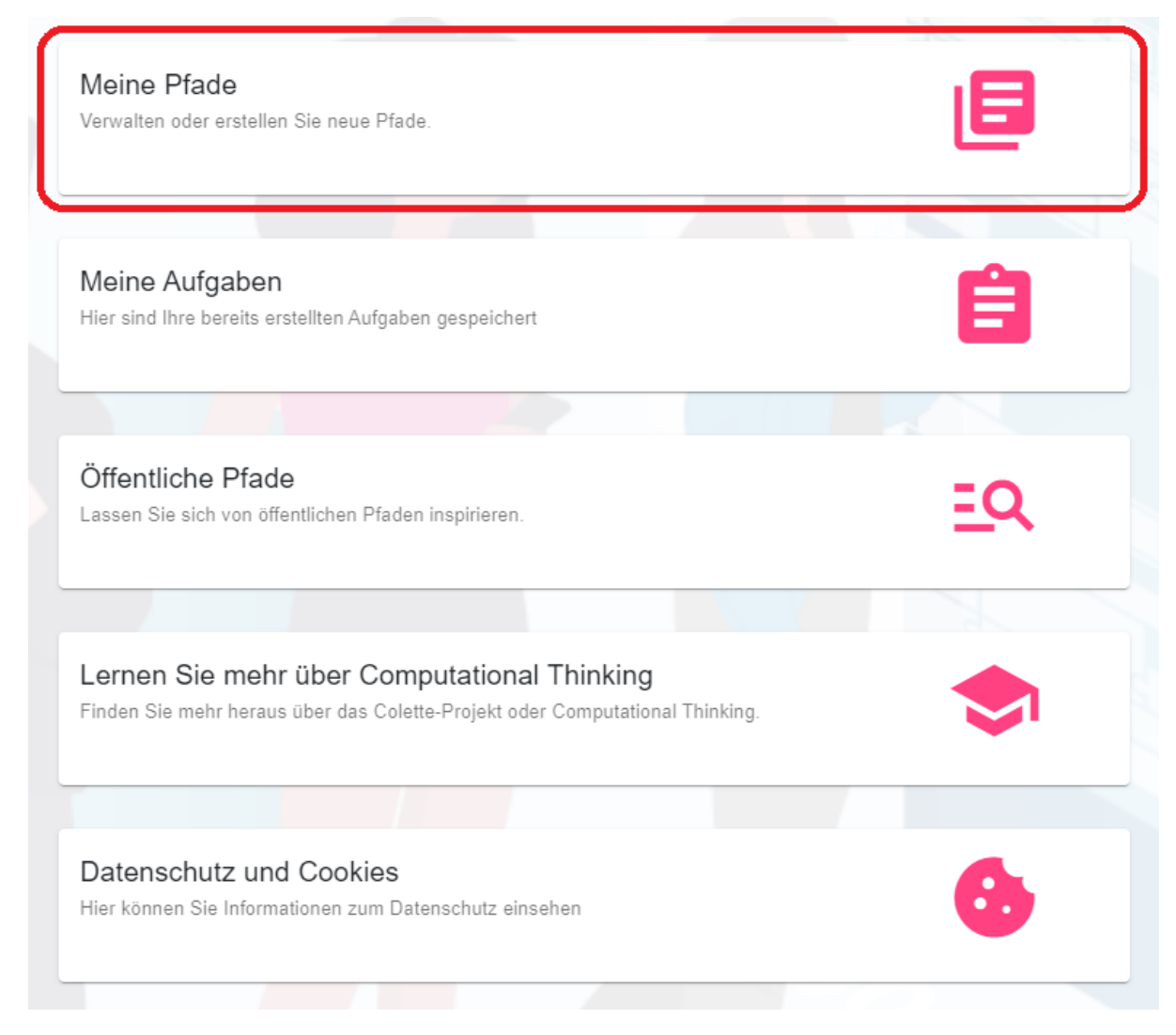

Auf dieser Seite werden im späteren Verlauf alle ihre Pfade angezeigt.

Klicken Sie nun auf das "+", um einen neuen Pfad anzulegen.

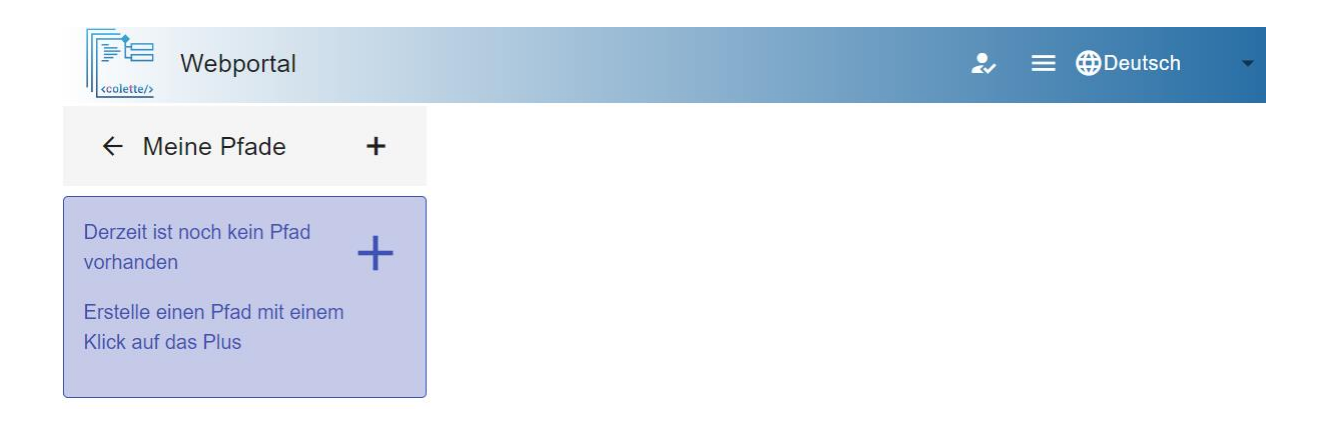

Rechts sehen Sie generelle Informationen Ihres Pfades, die Sie eingeben müssen.

Folgende Informationen müssen von Ihnen angegeben werden:

- Einen Titel unter dem Ihr Pfad später angezeigt wird
- Die ungefähre Klassenstufe, für die Ihr Pfad gedacht ist
- Eine Beschreibung Ihres Pfades. (z.B.: die Thematik, die Sie in diesem Pfad behandeln wollen)

Sie können optional auch ein Bild hinzufügen, welches nach der Erstellung des Pfades angezeigt wird. Klicken Sie hierfür auf das Lupensymbol unter dem <colette/> Symbol.

Alle Tasks, die Sie bereits erstellt haben, werden links oben aufgeführt. Sie können aber auch neue erstellen, indem Sie sich unten links eine der Aufgabenfamilien aussuchen (s.u.).

Sollten Sie sich nicht direkt entscheiden wollen, können Sie Tasks selbstverständlich auch später noch zu Ihrem Pfad hinzufügen.

Sobald Sie zufrieden mit dem Pfad sind, klicken Sie auf den "create the path" (Erstelle den Pfad) Button, um den Pfad zu speichern.

### <span id="page-11-0"></span>**5 EINE AUFGABE ERSTELLEN**

Es gibt verschiedene Aufgabenfamilien, aus denen Sie wählen können.

Diese Aufgabenfamilien geben den groben Rahmen der Aufgabe vor.

Hierzu zählen:

- Building Cubes
- Drone
- Mustererkennung (Pattern)
- Freie Aufgabe

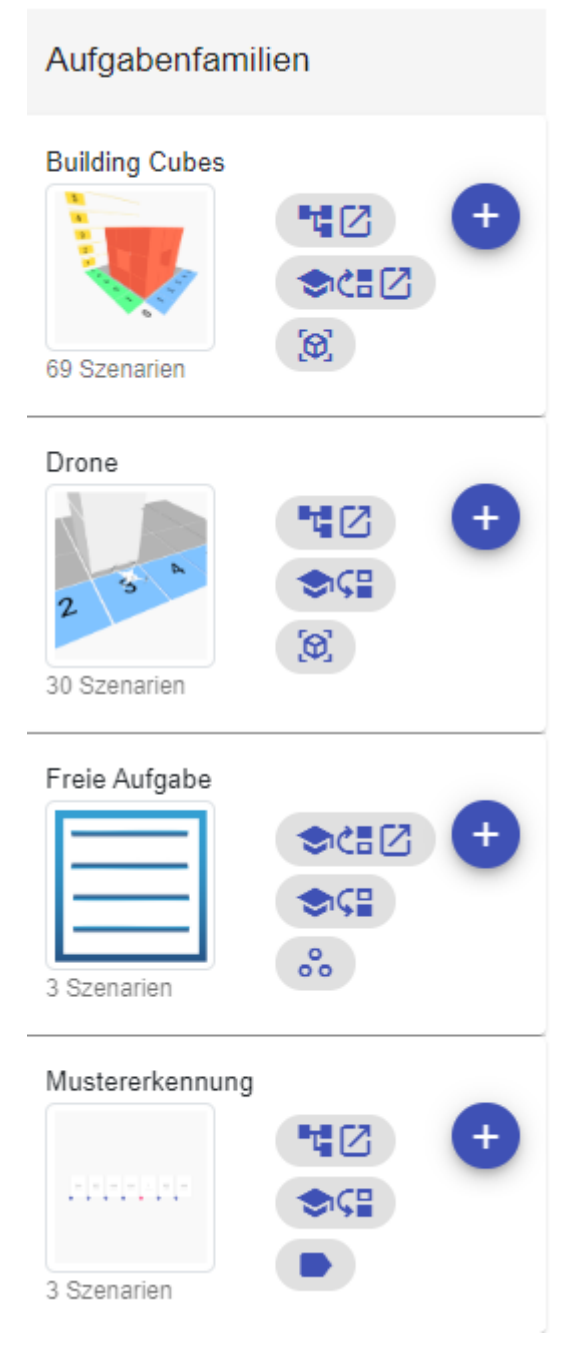

Im Folgenden wird auf diese einzeln eingegangen und genauer erläutert.

#### <span id="page-12-0"></span>**5.1 BUILDING CUBES TASKS**

Bei den Building Cubes geht es darum, dass von einem Algorithmus eigene Strukturen erstellt werden.

**Building Cubes Aufgabe**  $5<sup>-1</sup>$ FLAlgorithmic Thinking 7 CHF ur die Oberstufe empfohlen 7 GAugmented Reality  $\overline{4}$ ◯ Hilfe anzeigen Wählen Sie, was die Schüler\*innen machen sollen Wählen Sie aus, was die Aufgabe der Schüler\*innen ist, um mehr zu sehen.  $^{\circledR}$ Zum Pfad hinzufügen **Building Cubes Aufgabe**  $5<sup>7</sup>$ Takigorithmic Thinking 7 CHF ur die Oberstufe empfohlen 7 GAugmented Reality  $\overline{4}$ (?) Hilfe anzeigen Wählen Sie, was die Schüler\*innen machen sollen Implementation 포 Aufgaben-Einstellungen **o** Vorschau Wählen Sie ein Szenario 个  $\overline{\mathsf{c}}$ Wählen Sie ein Scenario aus, um mehr zu ↓ sehen

Wähle Sie zuerst aus, was der/die Schüler\*in machen soll:

- **Implementation** bedeutet, dass die Schüler\*innen die Struktur von Grund auf mit einem Algorithmus bauen
- **Finde den Fehler** erlaubt Ihnen, in die Musterlösung (siehe unten) eigene Fehler einzubauen, welche ihre Schüler\*innen beheben müssen
- **Parsons Puzzle** ermöglicht es, die Musterlösung in die einzelnen Blöcke zu zerlegen und diese zufällig zu verteilen, damit ihre Schüler\*innen diese dann richtig zusammensetzen müssen.

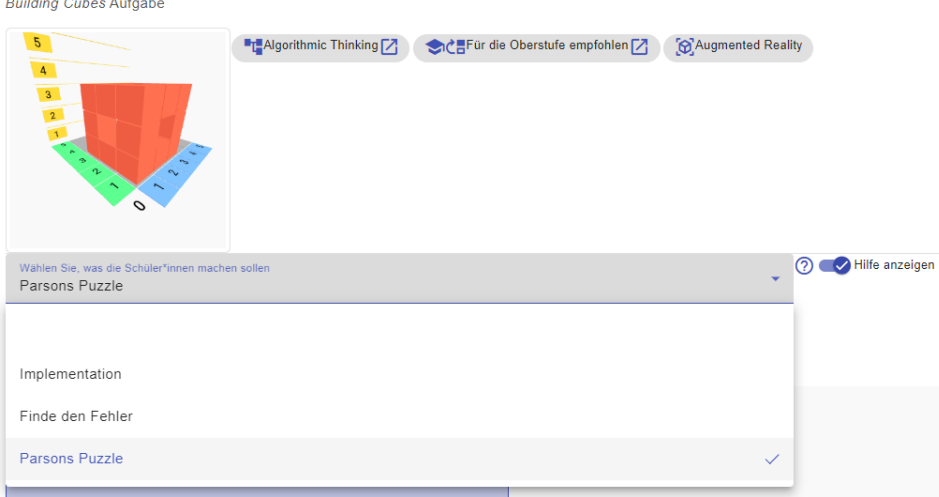

Danach müssen Sie ein Szenario wählen.

Hier bedeutet das, dass Sie eine Art Struktur wählen, wie die Würfel angeordnet sein sollen.

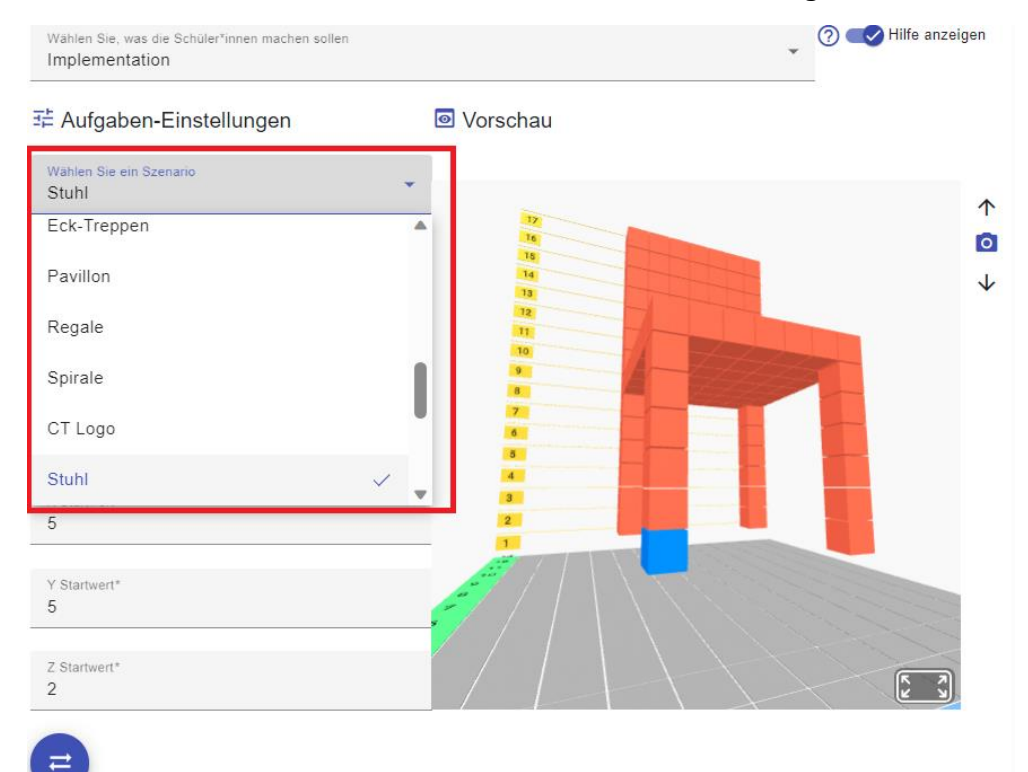

Sobald Sie dies gemacht haben, können Sie diese Struktur noch mit Hilfe der Einstellungsmöglichkeiten anpassen.

Mit Hilfe des Aktualisierungsknopfes (blau mit 2 Pfeilen) unter den Einstellvariablen können Sie die Ansicht rechts aktualisieren.

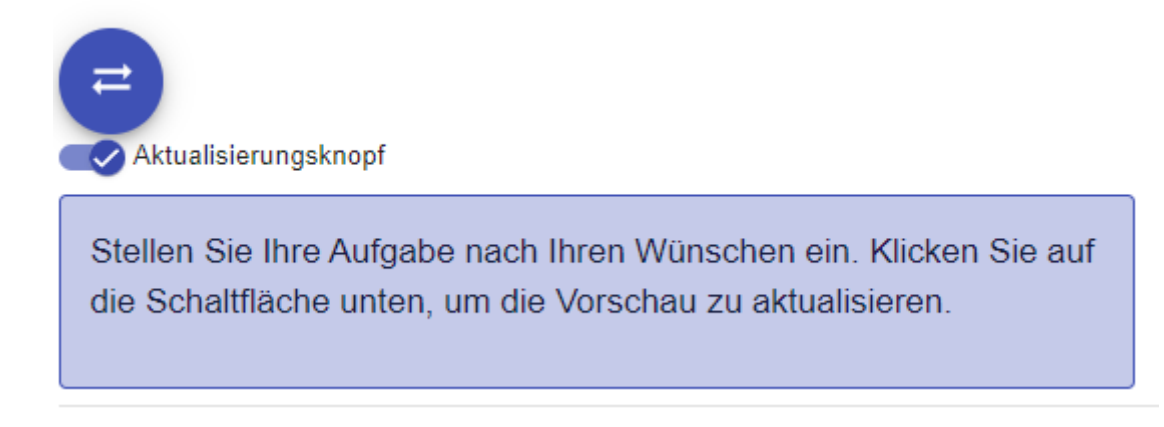

Hier sehen Sie die Musterlösung (in Blockly Code), die ihre Schüler\*innen bei der Implementation erst bei einem Fehlschlag in der App (zu viele falsche Versuche) sehen. Bei Fix the Error "Finde den Fehler" müssen Sie hier einen Fehler einbauen. Bei "Parsons Puzzle" sehen Sie hier, was Ihre Schüler\*innen mit der mobilen App erkennen werden.

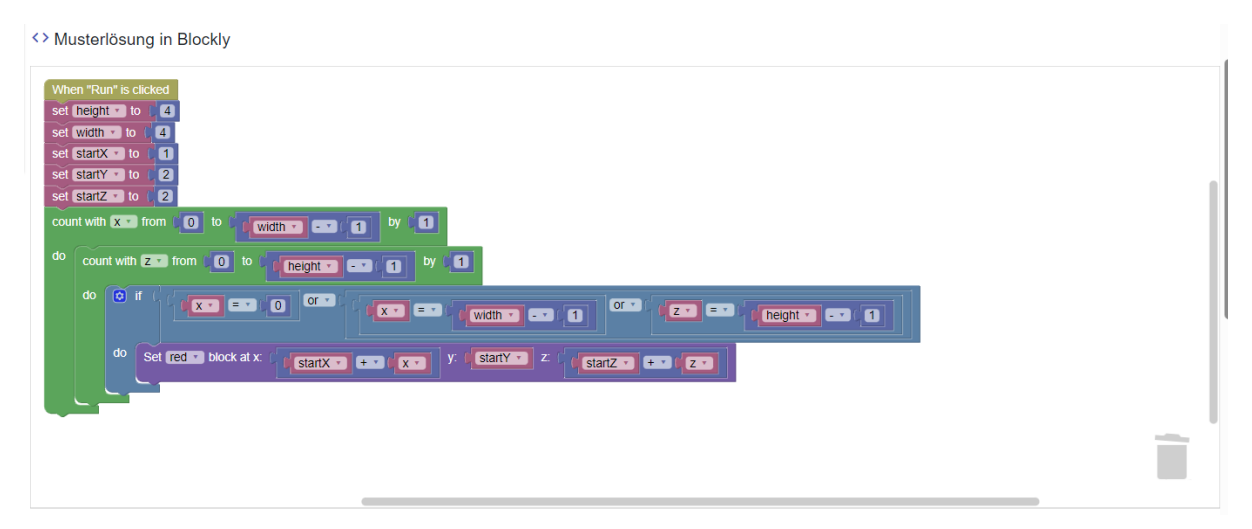

Hier können Sie den Titel, das Bild, sowie die Aufgabenstellung anpassen. Vergessen Sie nicht, Ihre Änderungen zu speichern (Speicher-Symbol).

Sie können bis zu drei Hinweise hinzufügen. Sie können diese auch wieder löschen. Auch diese müssen sie speichern.

#### Aufgabenvorschau

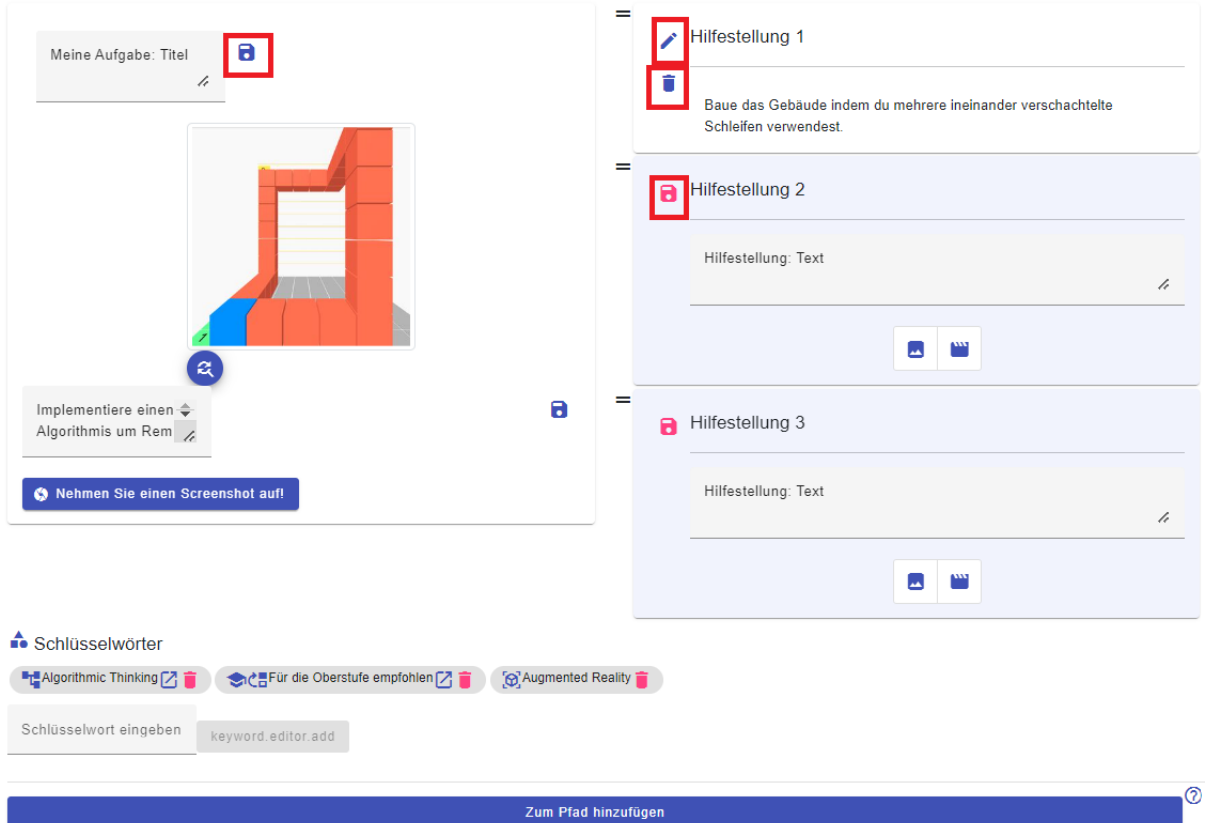

Um eine Aufgabe zu speichern, müssen Sie entweder einen Screenshot vom aktuellen Vorschaubild mithilfe des "Nehmen Sie einen Screenshot auf!" Knopfes machen, oder ein eigenes Bild hochladen (Benutzer\*innenrechte bitte beachten!)

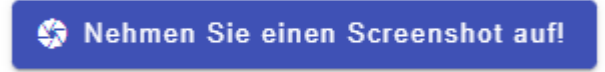

Sobald Sie zufrieden sind, werden Sie noch einmal gefragt, ob alles Ihren Erwartungen entspricht.

Wenn ja, wird der Task erstellt und ggf. zum Pfad hinzugefügt.

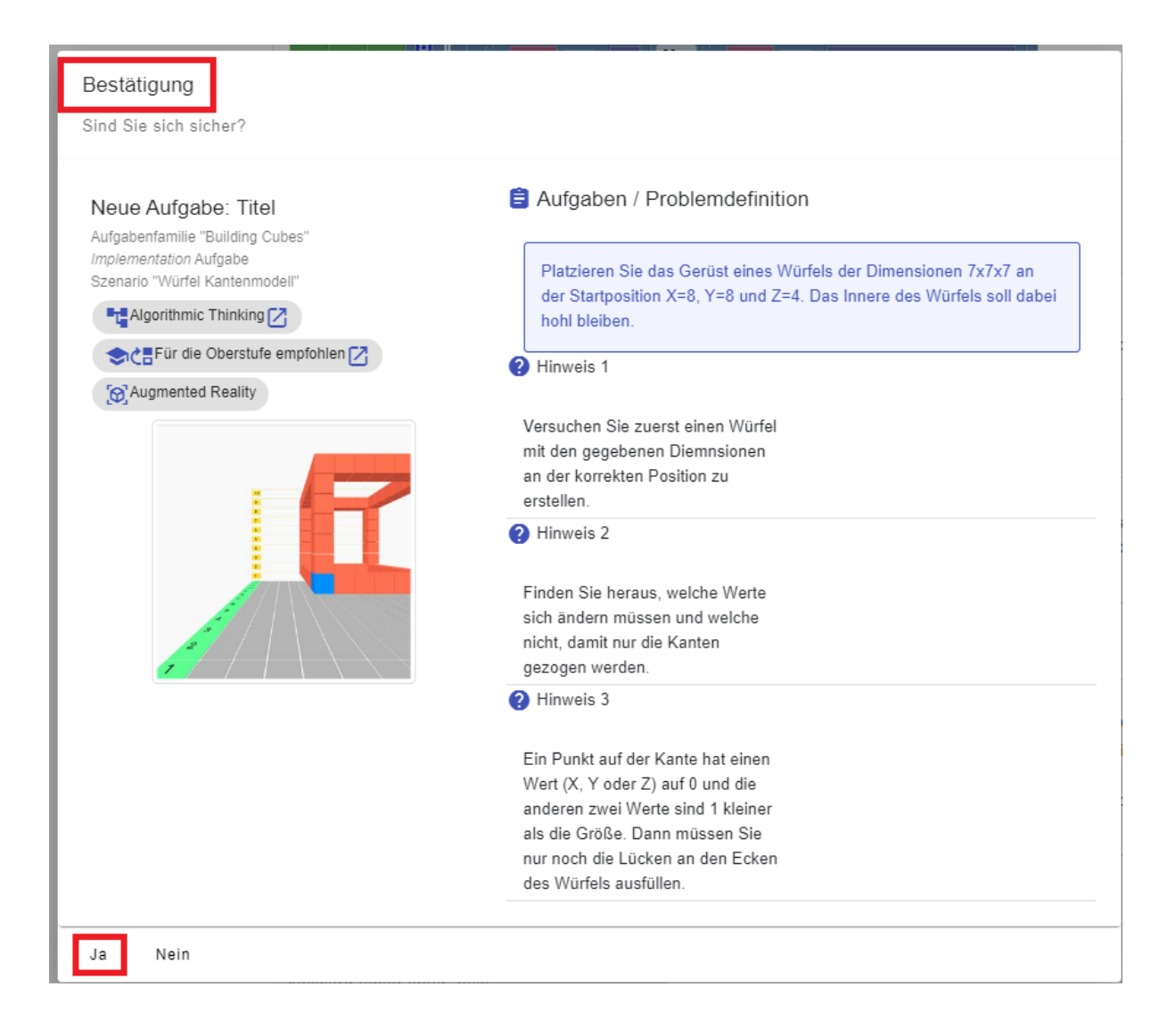

#### <span id="page-16-0"></span>**5.2 AR-MARKER AUFGABEN**

Bei dieser Aufgabenfamilie ist es wichtig, dass die Schüler\*innen einen AR-Marker (Augmented Reality) haben. Diesen finden Sie auf unserer Website. Am besten drucken Sie diese nicht zu groß aus (ungefähr 5x5cm ist groß genug).

Eine PDF-Datei mit 24 Markern pro Seite finden Sie unter: [https://<colette/>-project.eu/AR/.](https://colette-project.eu/AR/)

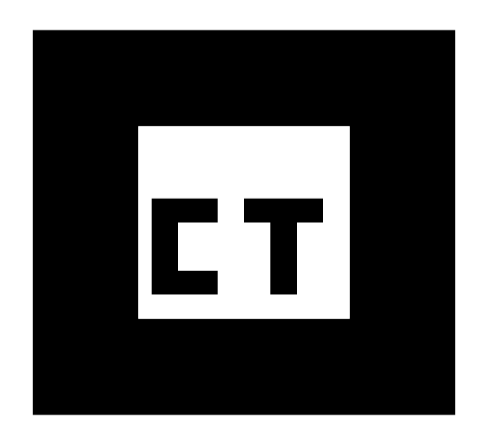

### <span id="page-17-0"></span>**5.3 PATTERNS TASKS (MUSTERERKENNUNG)**

Bei den Patterns (Mustererkennung) geht es darum, die Struktur einer Reihe zu analysieren und das Muster zu erkennen, welches der Reihe zu Grunde liegt.

Wählen Sie zuerst aus, was der/die Schüler\*in machen soll:

● **Fill the gap** (Füllen Sie die Lücke) bedeutet, dass der/die Schüler\*in ein fehlendes Element innerhalb einer Reihe von Elementen einfügt

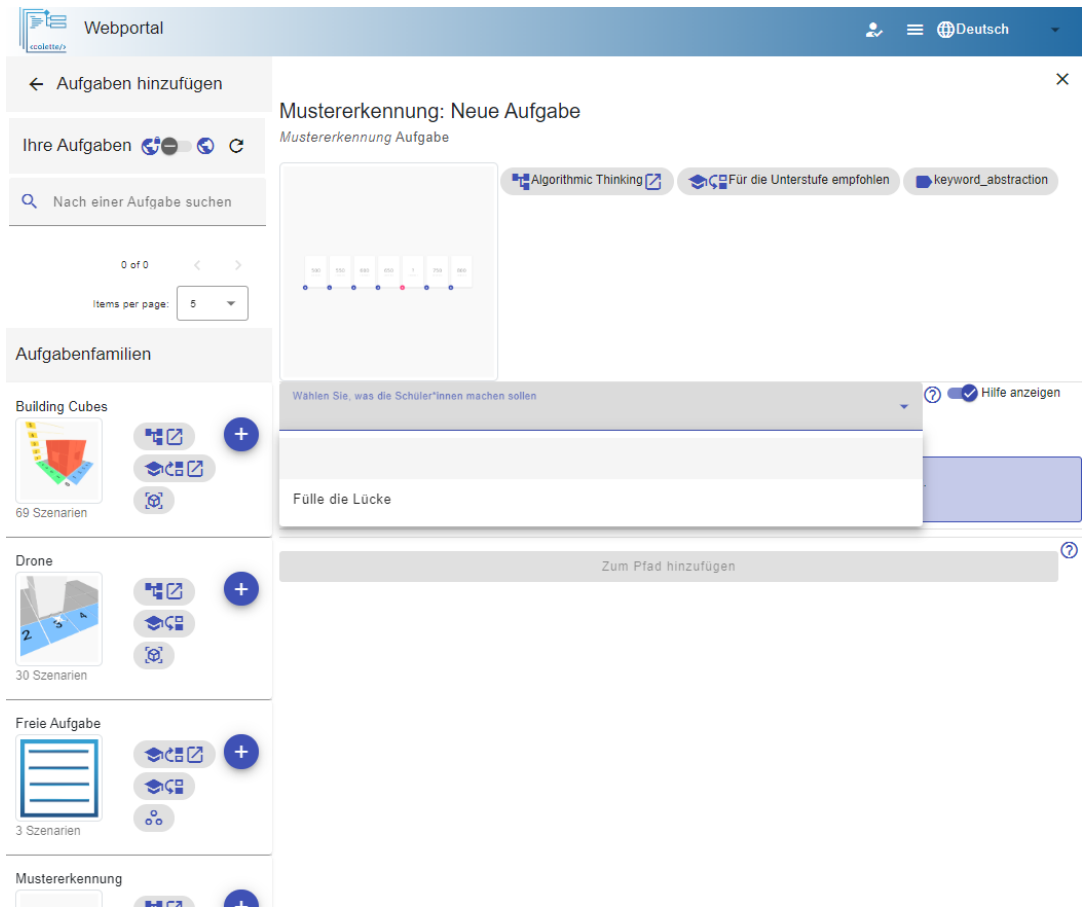

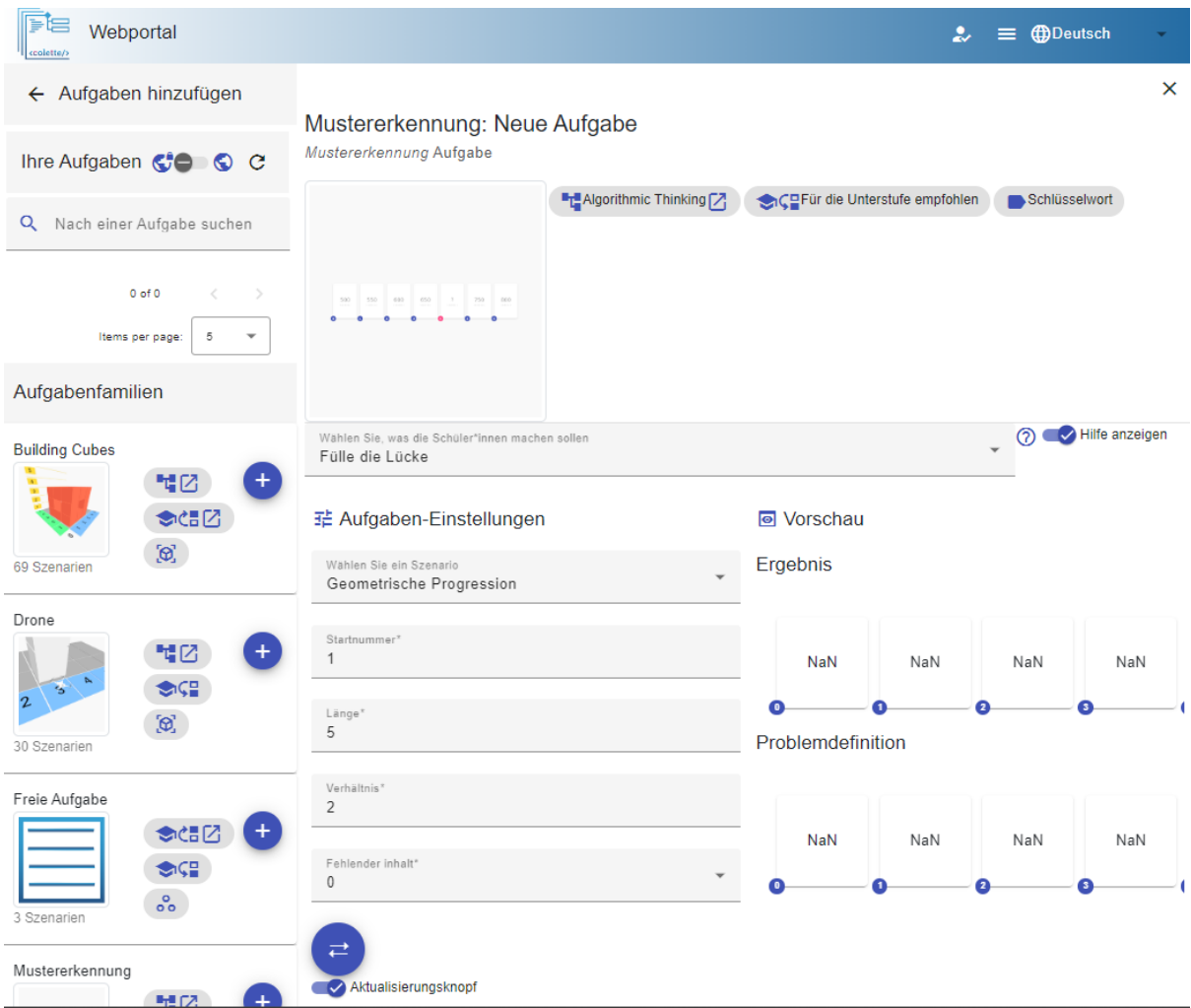

Danach müssen sie ein Szenario wählen.

In diesem Fall bedeutet dies, dass sie die Art der Patterns (Elemente) wählen, aus welcher sich die Reihe zusammensetzt.

- **Arithmetisch** bedeutet, Zahlen mit einem gleichmäßigen Abstand
- **Geometrisch** bedeutet, Zahlen mit einem faktorisierten Abstand
- **Fliesenmuster/Bilder** bedeutet, dass sie eine Reihe an Fliesenmuster/Bildern haben, welche sich drehen und spiegeln lassen

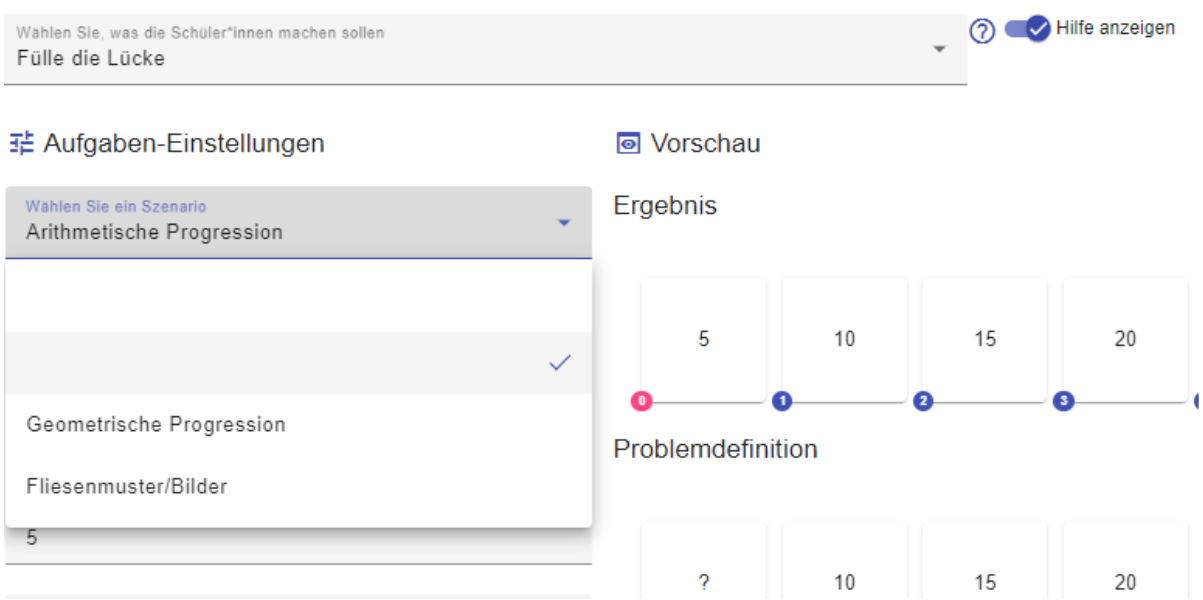

Sobald Sie dies gemacht haben, können sie die Reihe der Patterns (Muster) in den Einstellungen anpassen und so unter anderem Vorgeben, welche Elemente in der Reihe später fehlen und von Ihren Schüler\*innen einzusetzen sind.

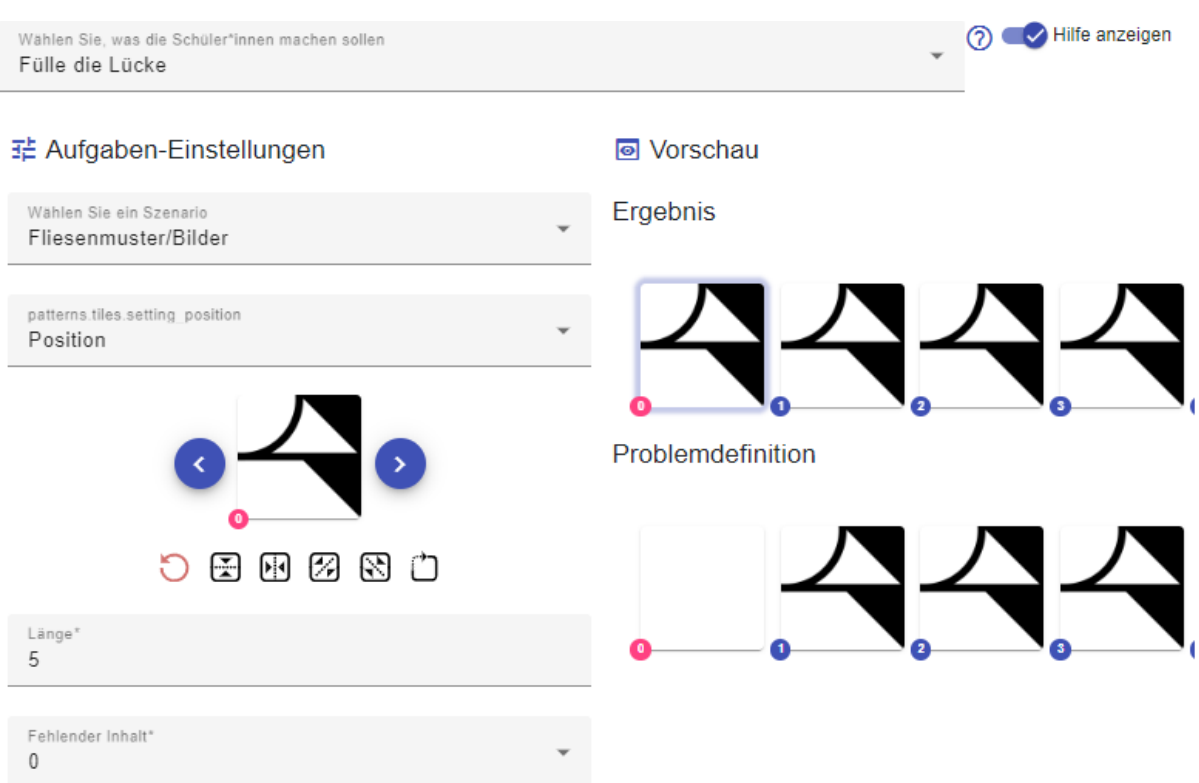

Sobald Sie mit Ihrer Problemstellung zufrieden sind, können Sie Ihrer Aufgabe noch einen passenden Titel sowie bis zu drei Hinweise geben, welche Ihren Schüler\*innen helfen können, sollten diese Probleme haben, die Aufgabe ohne Hilfe zu bewältigen.

Als Bild können Sie entweder einen Screenshot über den "Take a Screenshot" (Mache einen Screenshot) Button einfügen, oder aber ein eigenes Bild hochladen, welches für Ihre Aufgabenstellung oder Thematik passend ist (Benutzer\*innenrechte bitte beachten!)

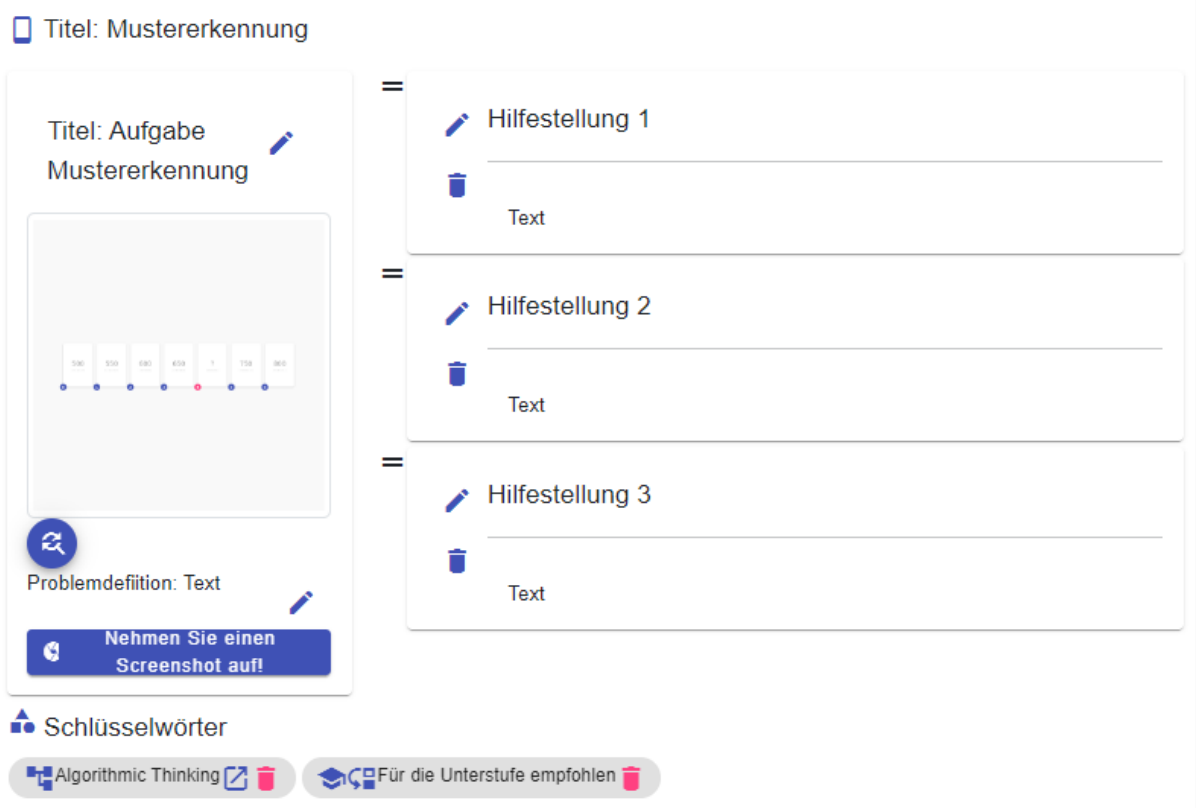

Sobald Sie zufrieden sind, werden Sie noch einmal gefragt, ob alles passt. Wenn ja, wird die Aufgabe erstellt und ggf. zum Pfad hinzugefügt.

### Bestäigung Sind sie sich sicher? Aufgaben / Problemdefinition Titel: Aufgabe Mustererkennung Aufgabenfamilie "Mustererkennung" Problemdefinition: Text Aufgabe Aufgabe: Bilder/Fliesenmuster Szenario "Bilder/Fliesenmuster" Hinweis 1  $\blacksquare$  Algorithmic Thinking  $\boxtimes$ Text CPFür die Unterstufe empfohlen **2** Hinweis 2 Text Hinweis 3 Text

#### <span id="page-22-0"></span>**5.4 FREIE AUFGABE**

Bei der Freien Aufgabe können Sie ganz eigene Aufgaben ohne jegliche Vorgaben erstellen. Dies ermöglicht ihnen, Aufgaben zu allen möglichen Problemstellungen zu erstellen.

Wählen sie zuerst aus, was der/die Schüler\*in machen soll:

- **Exakten Text finden** bedeutet, dass ein genauer Text abgefragt werden soll
- **Freier Text** bedeutet, dass Sie eine Aufgabe als Freitext stellen können
- **Bild** bedeutet, dass Sie eine Aufgabe als Bild stellen

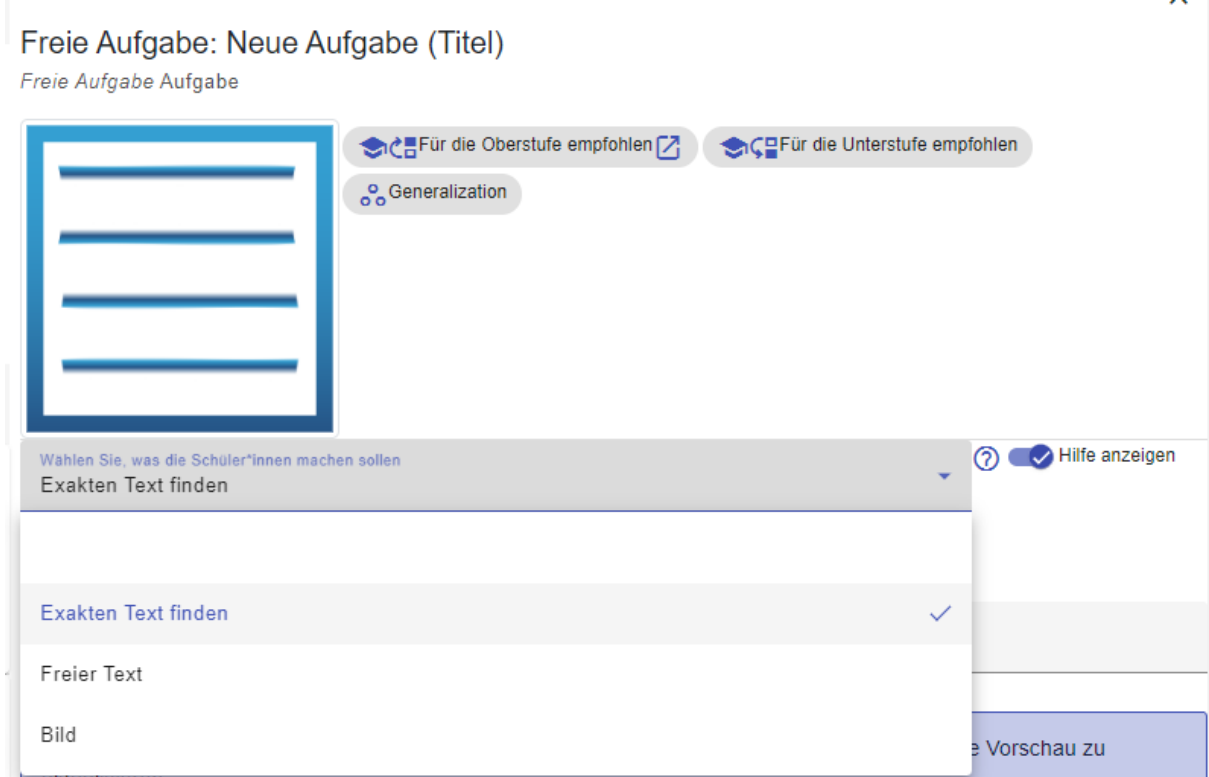

Sobald Sie mit Ihrer Problemstellung zufrieden sind, können Sie Ihrer Aufgabe noch einen passenden Titel sowie bis zu drei Hinweise geben, welche Ihren Schüler\*innen helfen können, sollten diese Probleme haben, die Aufgabe ohne Hilfe zu bewältigen.

Als Bild können Sie entweder einen Screenshot über den "Nehmen Sie einen Screenshot auf" Button einfügen, oder aber ein eigenes Bild hochladen, welches für Ihre Aufgabenstellung oder Thematik passend ist (Benutzer\*innenrechte bitte beachten!).

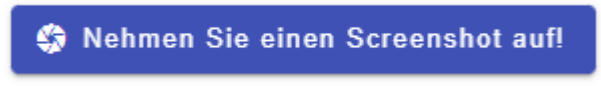

### Sicher?

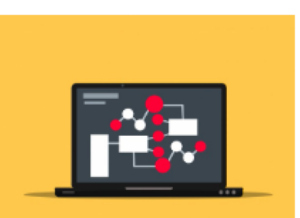

Mit dem Hochladen dieses Bildes stimmen Sie zu, dass Sie die Rechte haben, es zu verwenden und auf diese Plattform hochzuladen. Bilder von öffentlichen Aufgaben, Hinweisen und Pfaden können mit anderen Lehrkräften geteilt werden.

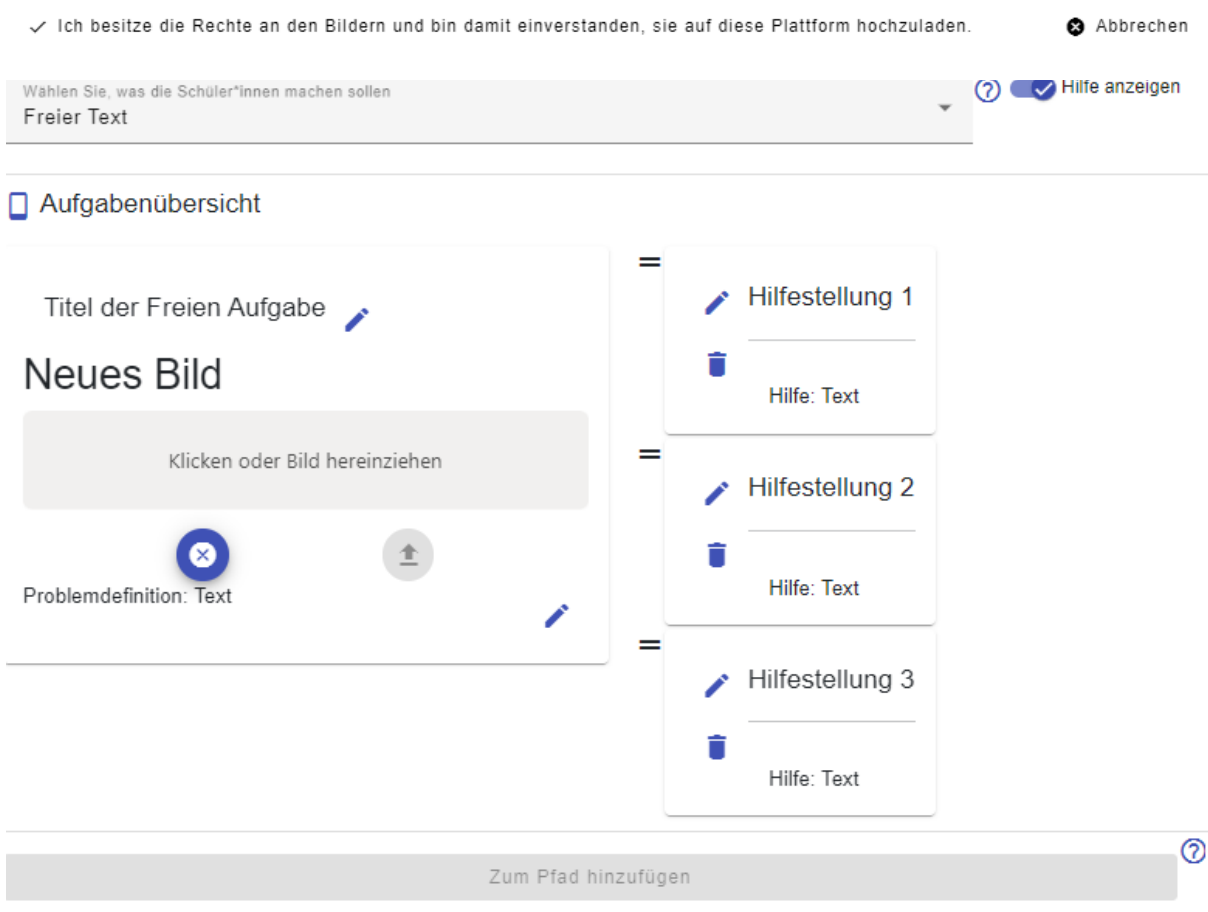

Sobald Sie zufrieden sind, werden Sie noch einmal gefragt, ob alles passt. Wenn ja, wird die Aufgabe erstellt und ggf. zum Pfad hinzugefügt.

#### Bestätigung

Sind Sie sich sicher?

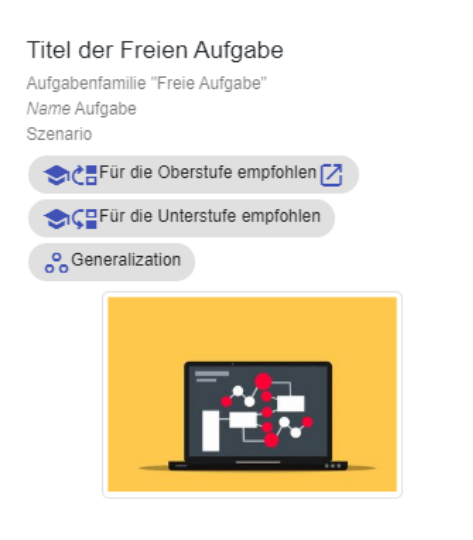

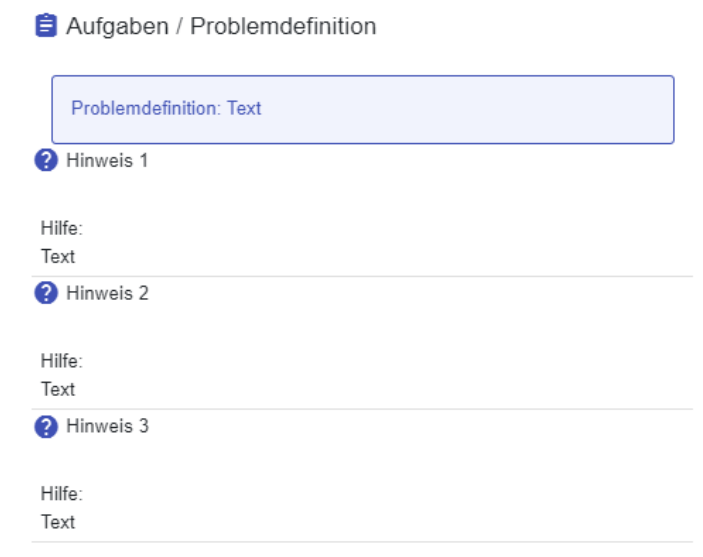

Ja Nein

### <span id="page-25-0"></span>**6 EINEN PFAD IN DER MOBILEN APP AUFRUFEN**

Die mobile App ist als Gegenstück zum Portal zu sehen.

Während das Portal für Lehrer\*innen gedacht ist, um Aufgaben und Pfade anzulegen, ist die App primär für die Schüler\*innen gedacht, um eben diese zu absolvieren.

Sie finden die App sowohl im Google Play Store (für Android Geräte), als auch im App Store (für iOS Geräte).

Öffnen Sie den Link zur entsprechenden App oder scannen Sie den QR-Code mit Ihrem Smartphone und installieren Sie diese auf Ihrem Gerät.

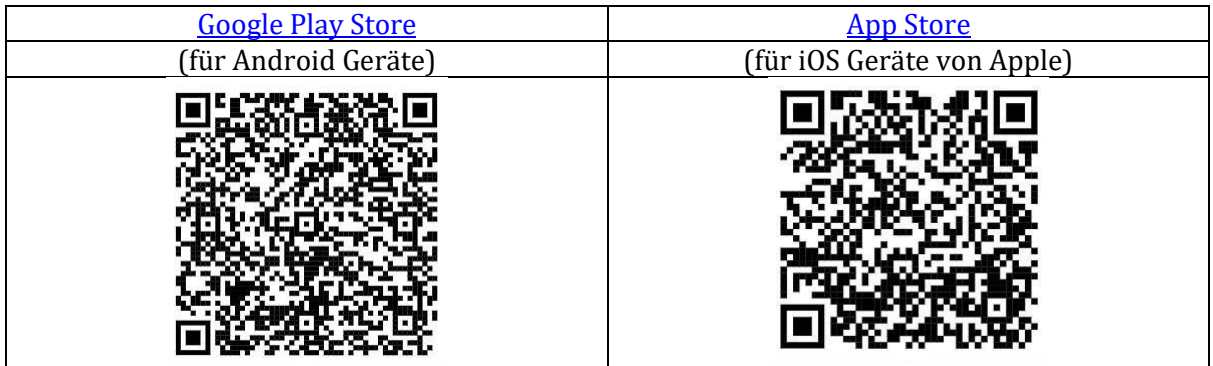

Bei der Pfadansicht über "Meine Pfade" für Ihre Pfade, oder "Öffentliche Pfade" für alle bereits veröffentlichten Pfade, sehen Sie rechts die Pfadinformationen sowie die Aufgaben innerhalb des Pfades. Mit dem Code, der unter dem Bild sitzt, können Ihre Schüler\*innen den Pfad hinzufügen.

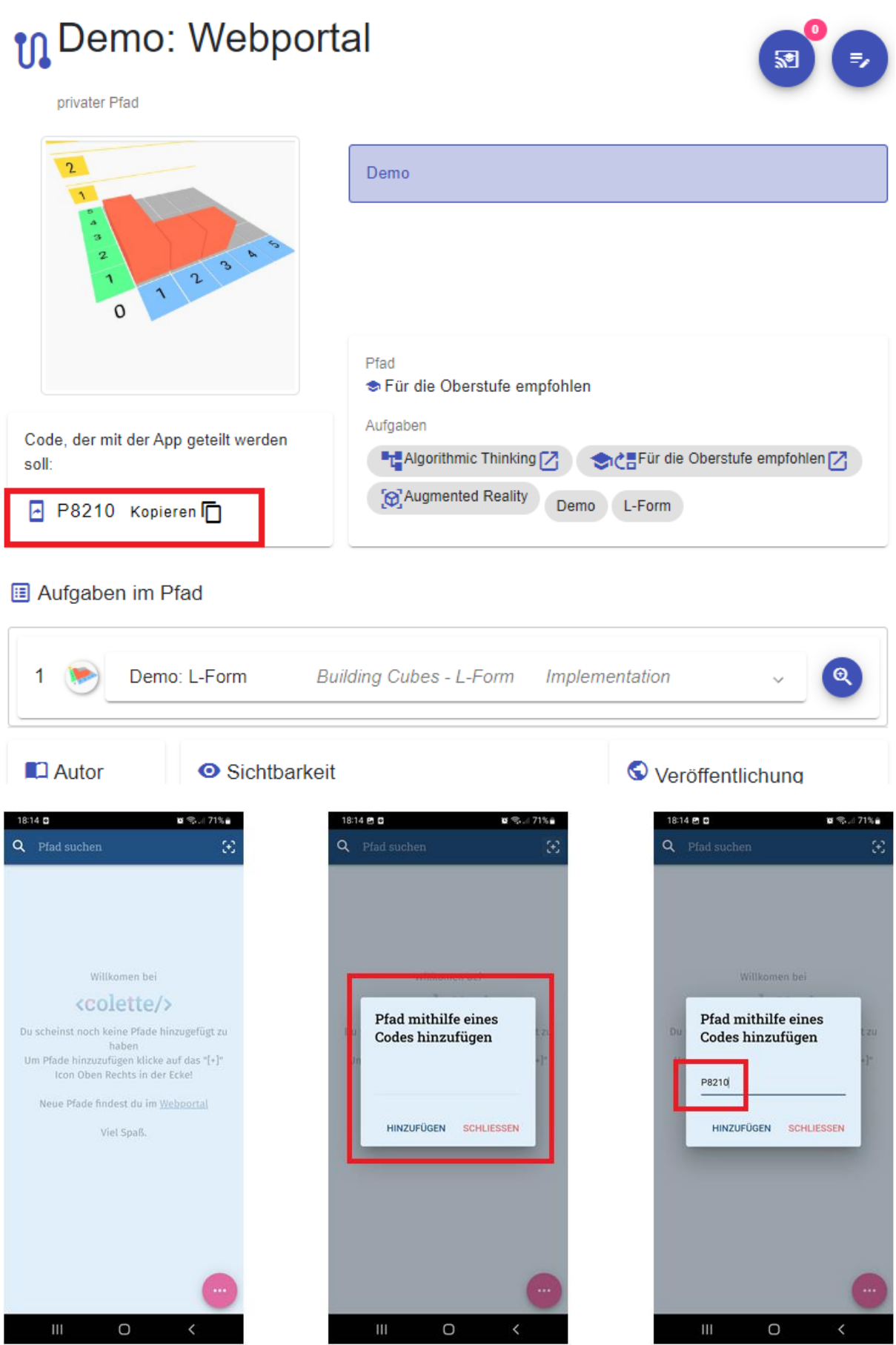

### <span id="page-27-0"></span>**7 AUFGABEN BEARBEITEN**

Natürlich ist es möglich, eine bereits bestehende Aufgabe zu bearbeiten.

Navigieren Sie hierfür zur Portal-Hauptseite und klicken Sie auf "[Meine Aufgaben](https://portal.colette-project.eu/#/task)".

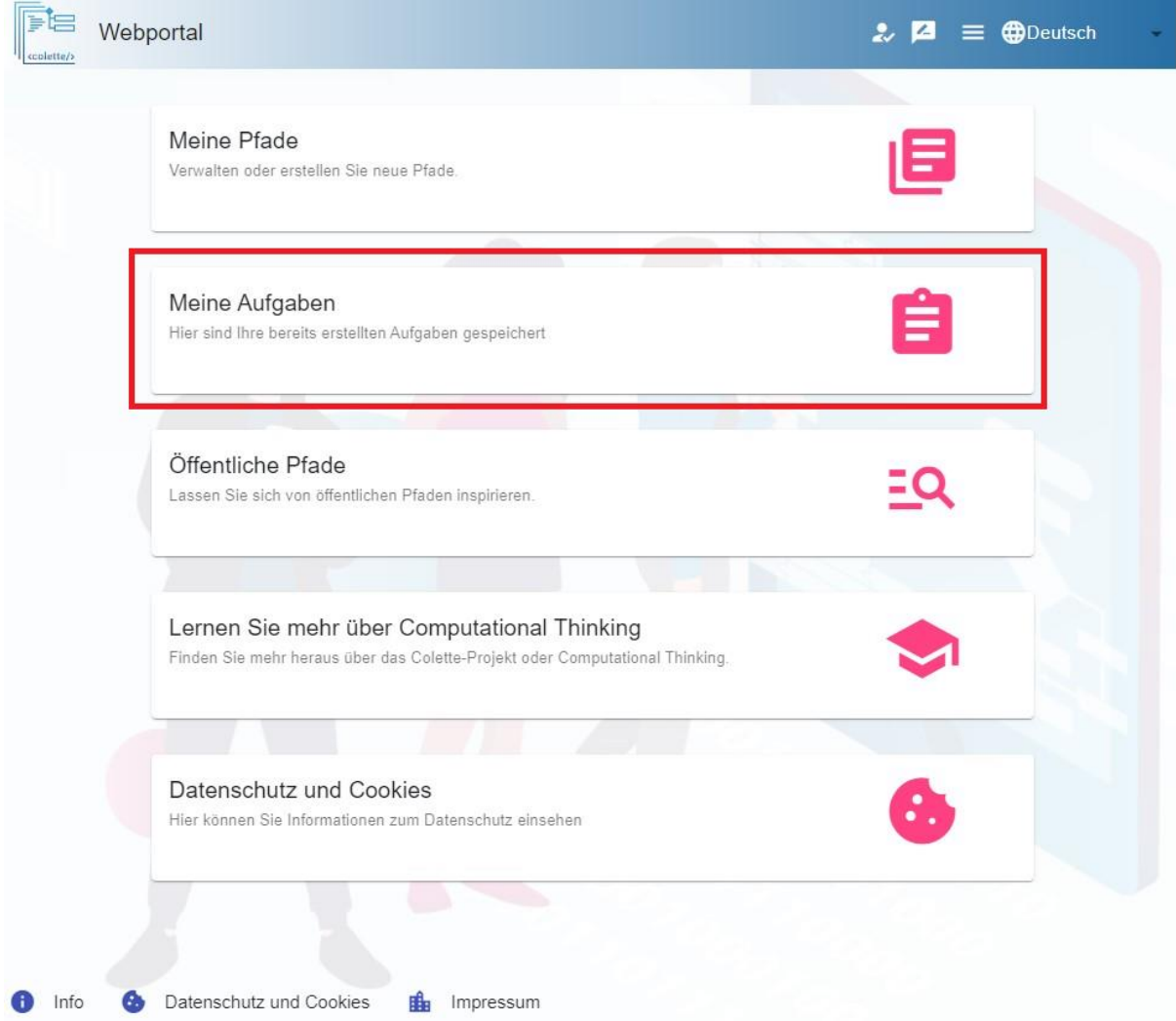

Wählen Sie nun links in der Leiste die Aufgabe, die Sie bearbeiten möchten, klicken Sie auf diese.

Es werden nun detaillierte Informationen zu dieser Aufgabe angezeigt.

Öffnen Sie die Aufgabe, indem Sie auf den Button unten rechts in den Detail Informationen klicken.

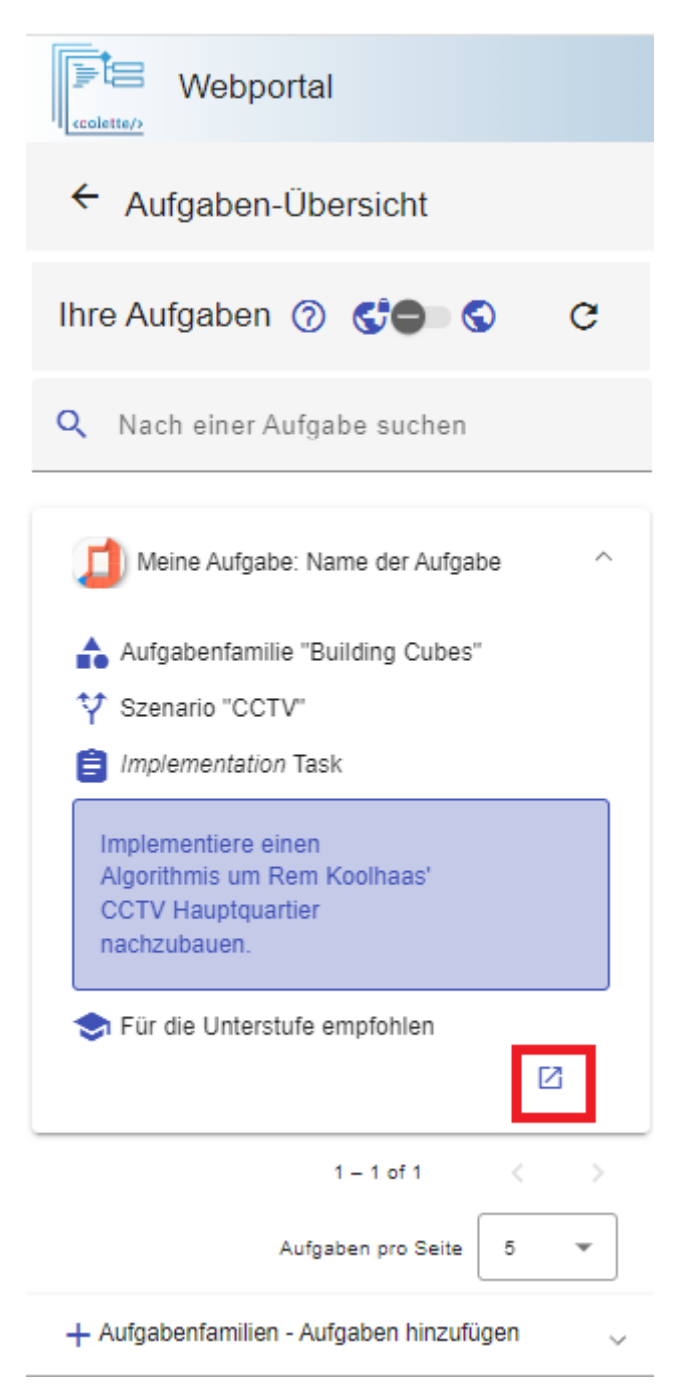

Die Aufgabe wird nun rechts im Fenster geöffnet.

Um diese zu bearbeiten, klicken Sie bitte auf den Bearbeiten-Button oben rechts im Fenster.

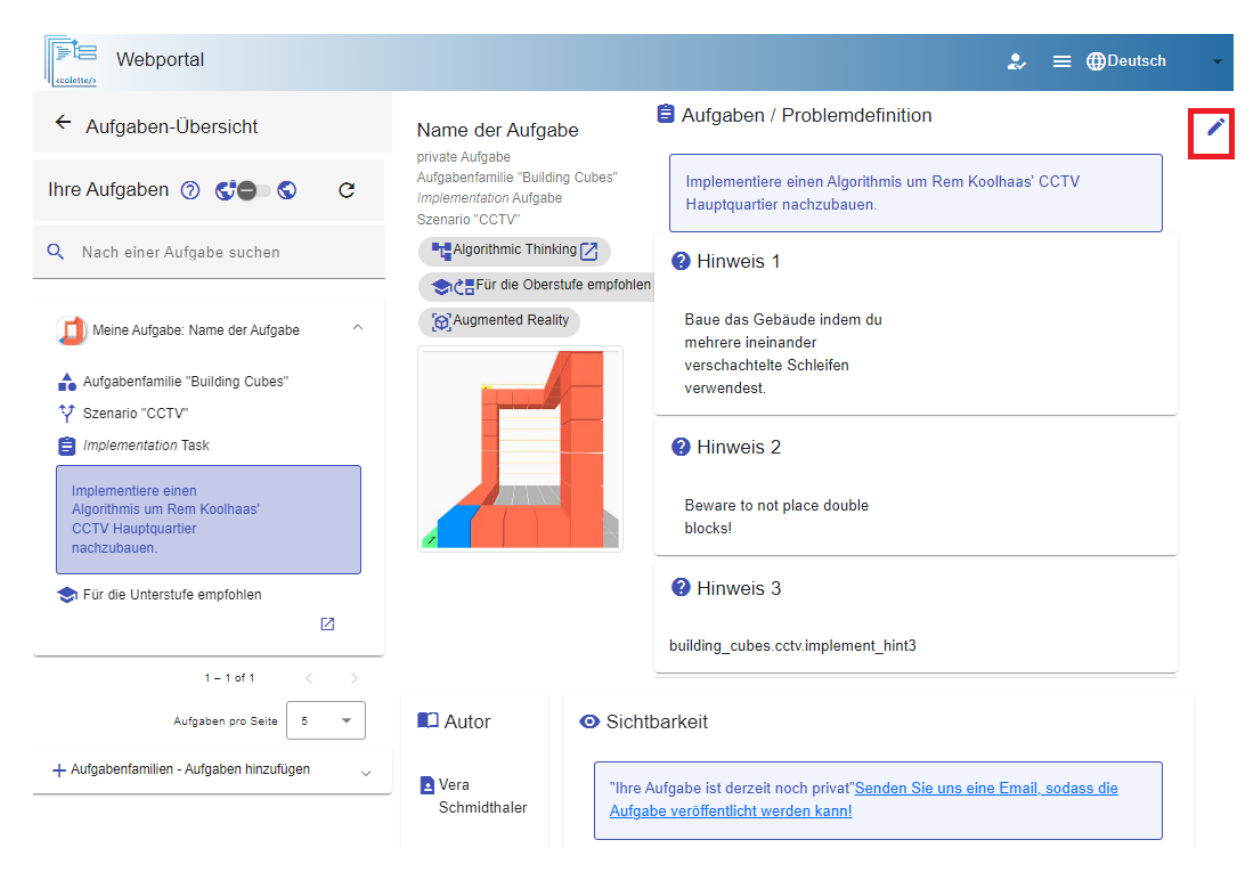

Nehmen Sie die gewünschten Änderungen vor und klicken Sie dann auf den Speicher-Button.

### <span id="page-30-0"></span>**8 PFADE BEARBEITEN**

Natürlich ist es möglich, einen bereits bestehenden Pfad zu bearbeiten.

Navigieren Sie hierfür zur Portal-Hauptseite und klicken Sie auf "[Meine Pfade](https://portal.colette-project.eu/#/path/my)".

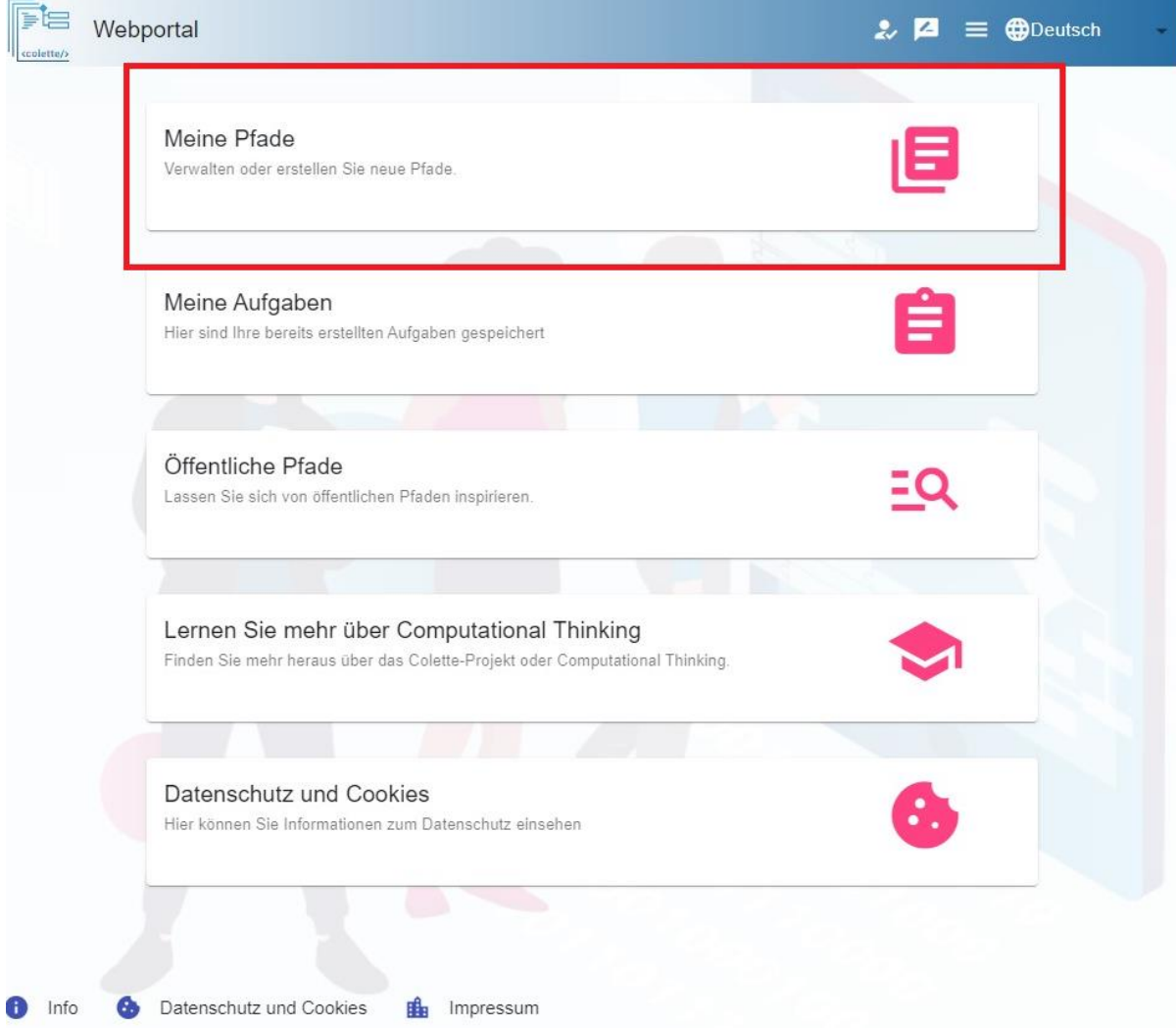

Wählen Sie nun links in der Leiste den Pfad aus, den Sie bearbeiten wollen.

Dieser wird nun rechts im Fenster angezeigt.

Um den Pfad nun bearbeiten zu können, klicken Sie oben rechts im Fenster auf den Bearbeitungs-Button.

## **Mein erster Pfad**

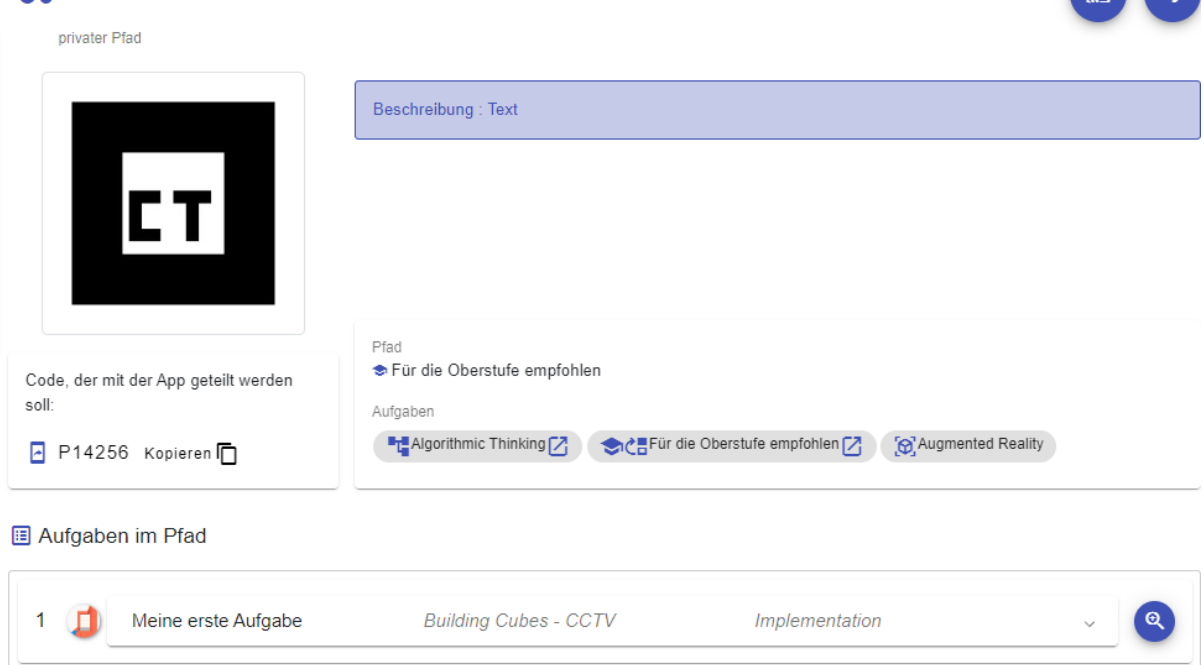

Nehmen Sie die gewünschten Änderungen vor oder fügen Sie weitere Aufgaben hinzu. Klicken Sie dann auf den Speicher-Button, damit Ihre Änderungen wirksam werden.

### <span id="page-32-0"></span>**9 AUFGABEN OHNE PFAD ERSTELLEN**

Sie können auch Aufgaben erstellen, ohne diese direkt einem Pfad hinzuzufügen.

Navigieren Sie hierfür zur Portal-Hauptseite und klicken Sie auf "[Meine Aufgaben](https://portal.colette-project.eu/#/task)".

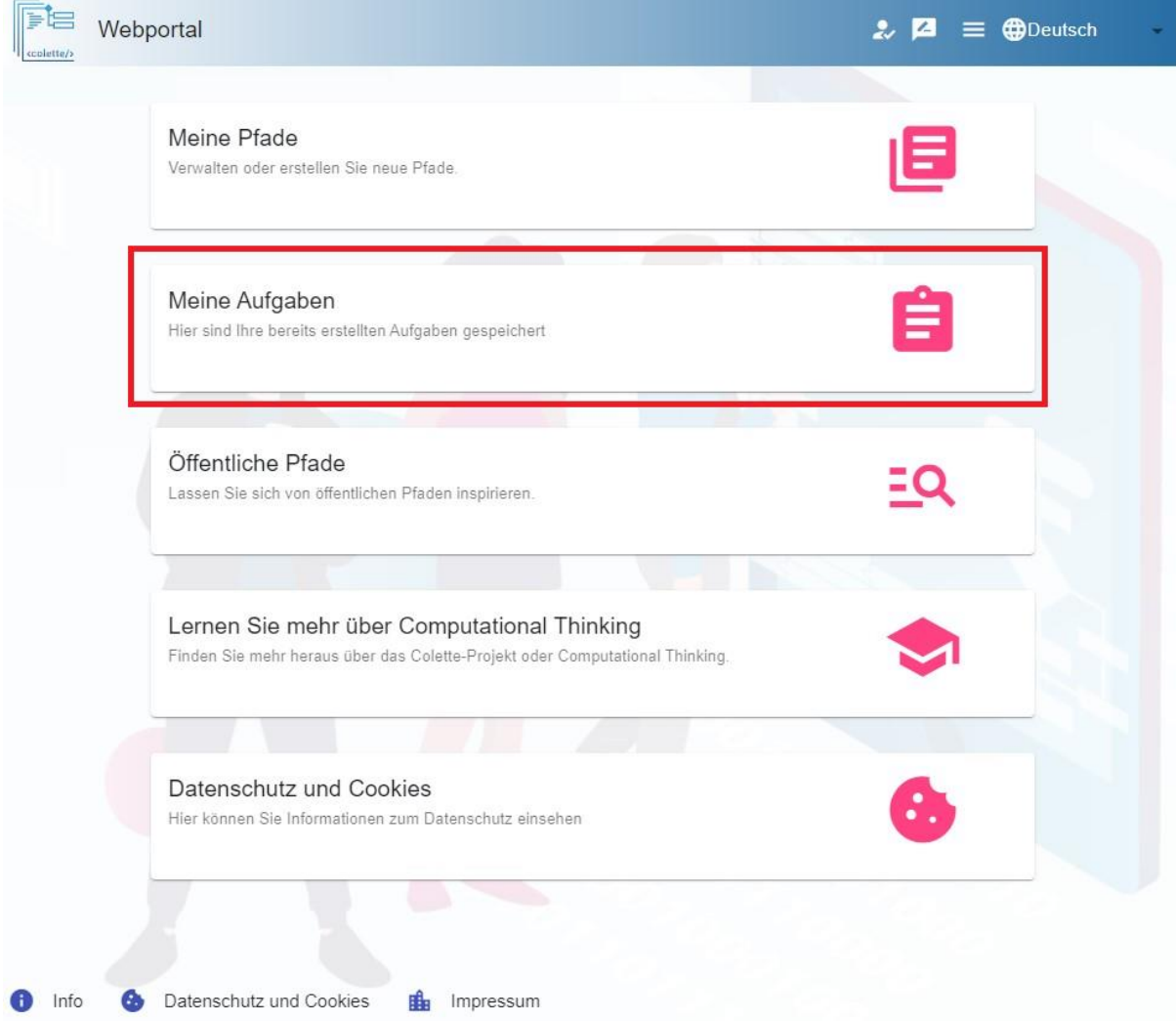

Klicken Sie nun auf "Aufgabe hinzufügen" und dann auf das "+" neben dem gewünschten Aufgabentyp. Folgen Sie von hier an den einzelnen Schritten zur Erstellung einer Aufgabe des entsprechenden Aufgabentypen.

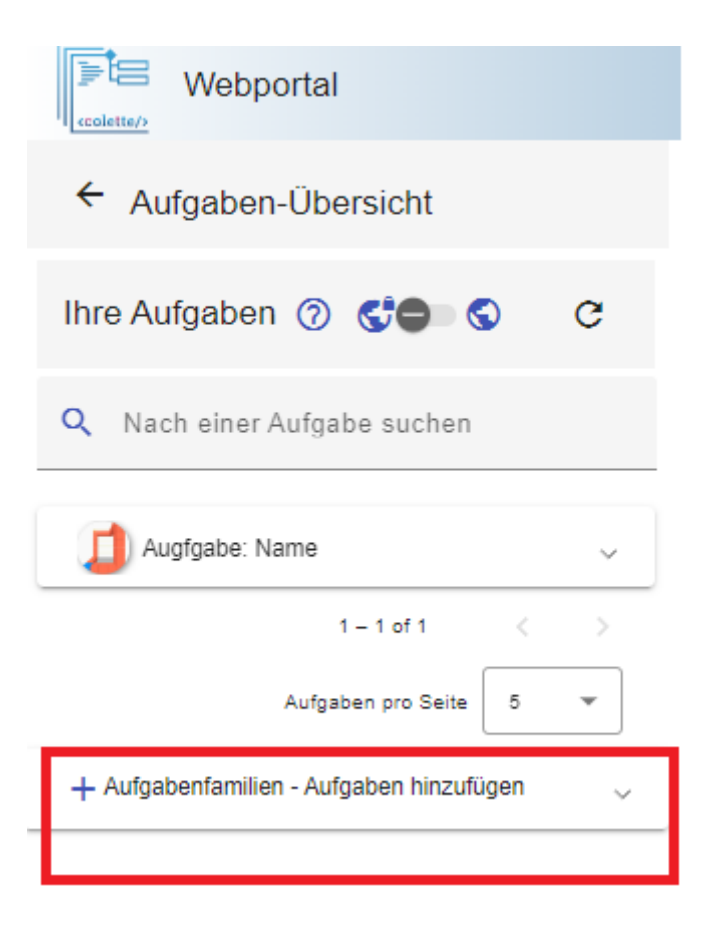

### <span id="page-34-0"></span>**10 DIGITALES KLASSENZIMMER**

#### <span id="page-34-1"></span>**10.1 WAS IST EIN DIGITALES KLASSENZIMMER?**

Ein Digitales Klassenzimmer gibt Ihnen die Möglichkeit, mit ihrer Klasse interaktiv in Verbindung zu bleiben und deren Lernfortschritt in Echtzeit genauestens beobachten zu können.

Ein Digitales Klassenzimmer existiert immer zu einem vorhandenen Pfad, welcher bearbeitet werden soll. Es steht Ihnen jedoch frei so viele Digitale Klassenzimmer für einen Pfad zu erstellen, wie Sie möchten. Ihre Schüler\*innen können diesem Digitalen Klassenzimmer nun mit einem Sitzungs-Code beitreten und im von ihnen festgelegten Zeitraum den Pfad bearbeiten.

Sie als Lehrkraft können nun in Echtzeit verfolgen, wie der Lernfortschritt Ihrer Schüler\*innen ist, bei der Bearbeitung welcher Aufgabe welche Probleme auftraten, welche Aufgaben erfolgreich absolviert wurden und darauf in Form eines Chats reagieren.

Auf diese Weise haben Sie immer den Überblick und können ihre Schüler\*innen optimal bei ihren Lernfortschritten unterstützen.

#### <span id="page-34-2"></span>**10.2 ERSTELLEN EINES DIGITALEN KLASSENZIMMERS**

Um ein Digitales Klassenzimmer zu erstellen, navigieren Sie bitte zur Portal-Hauptseite und klicken Sie auf "[Meine Pfade](https://portal.colette-project.eu/#/path/my)".

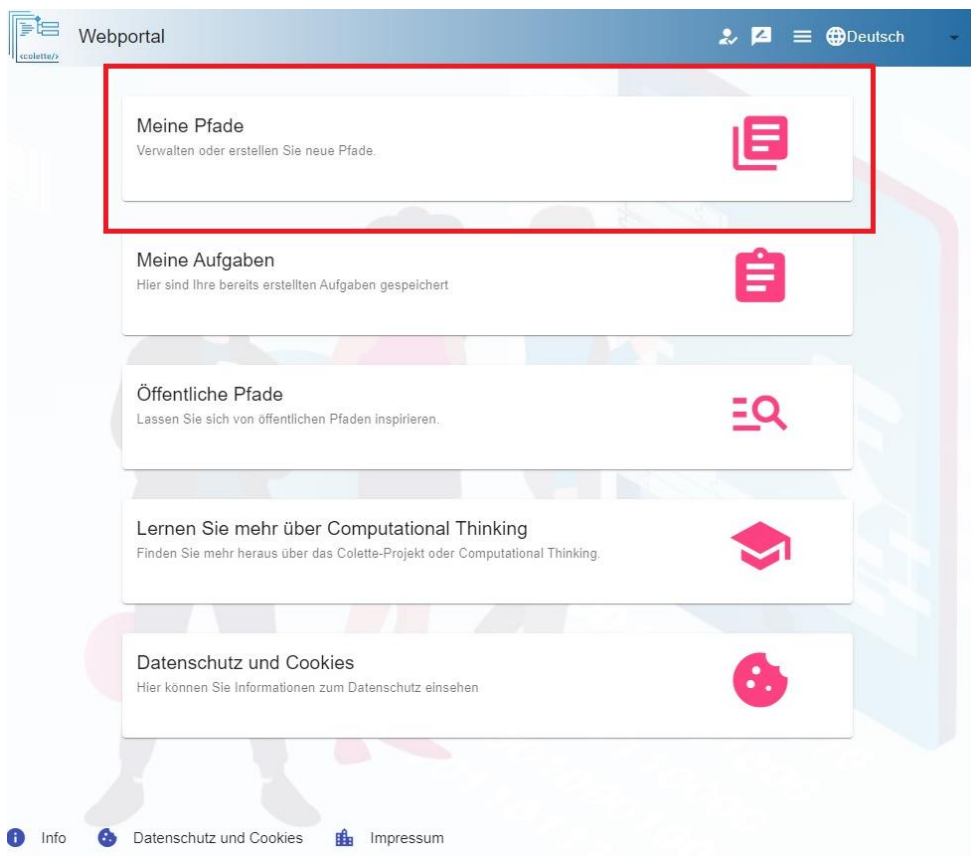

Wählen Sie den Pfad, der zum Digitalen Klassenzimmer hinzugefügt werden soll und öffnen Sie diesen.

Oben rechts im Fenster sehen Sie nun den "Digitales Klassenzimmer" Button, neben dem angezeigt wird, wie viele Digitale Klassenzimmer zu diesem Pfad derzeit aktiv sind.

Klicken Sie nun auf diesen, um zur Übersicht aller zu diesem Pfad existierenden Digitalen Klassenzimmer zu gelangen.

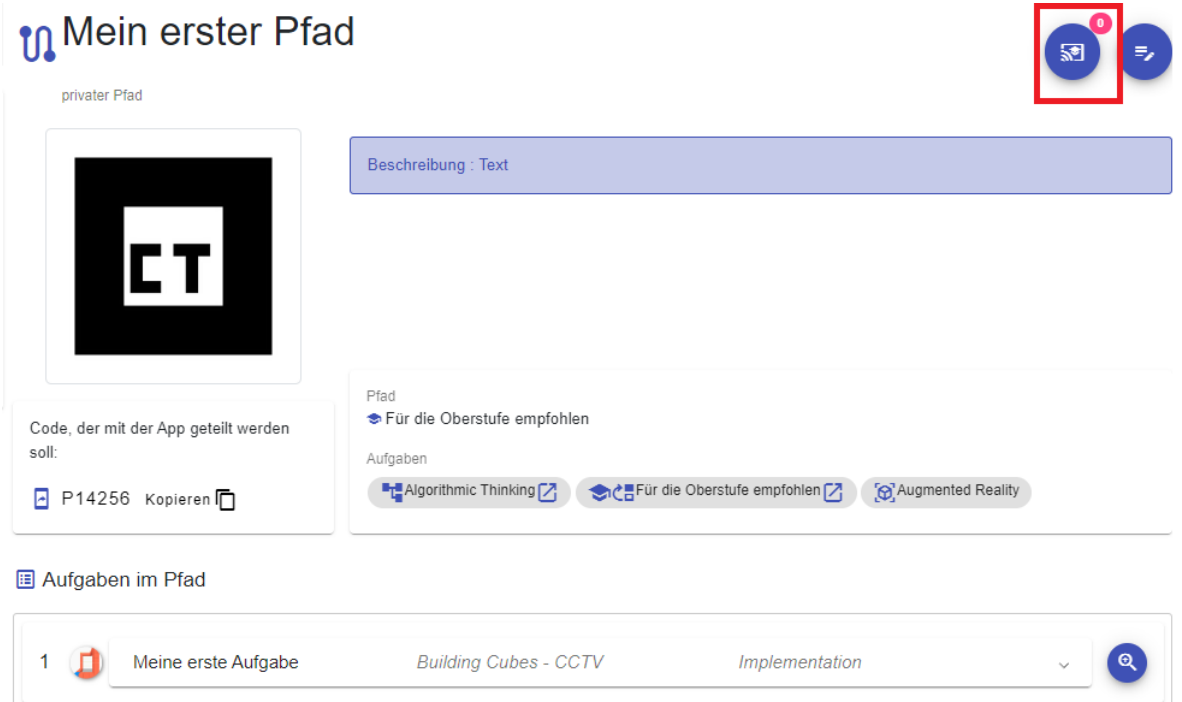

Nun sehen Sie auf der linken Seite eine Übersicht aller ihrer Digitalen Klassenzimmer zu diesem Pfad und in welchem Zustand sich diese befinden.

Ein Digitales Klassenzimmer kann entweder ...

- Geplant
- Aktiv
- Abgeschlossen

... sein.

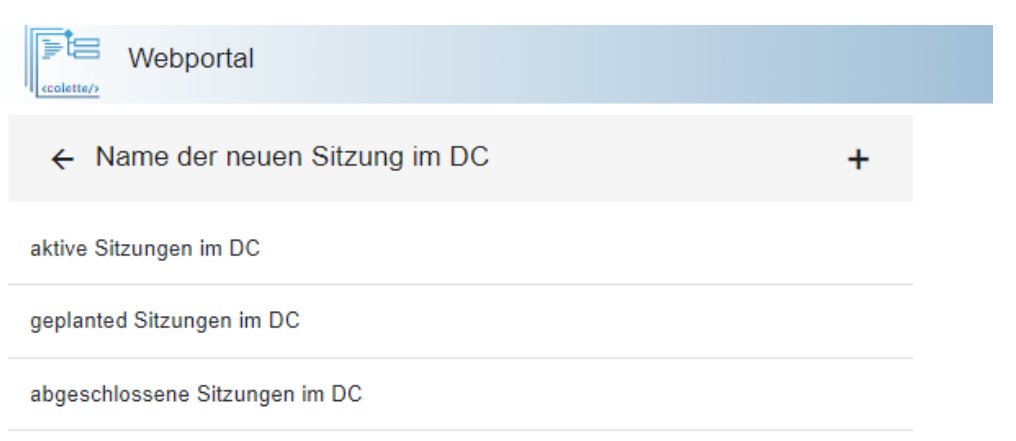

Mit dieser Übersicht können Sie auch im späteren Verlauf immer zu Ihrem Digitalen Klassenzimmer navigieren.

Um nun ein neues Digitales Klassenzimmer zu erstellen, klicken Sie auf das "+".

Auf der rechten Seite sehen Sie nun den Erstell-Dialog.

Legen Sie hier einen *Titel,* eine *Beschreibun*g, eine *Willkommensnachricht* für ihre Schüler\*innen, sowie den *Zeitraum* fest, indem das Digitale Klassenzimmer aktiv und somit für ihre Schüler\*innen bearbeitbar sein soll.

Sobald Sie zufrieden sind, klicken Sie auf "Speichern".

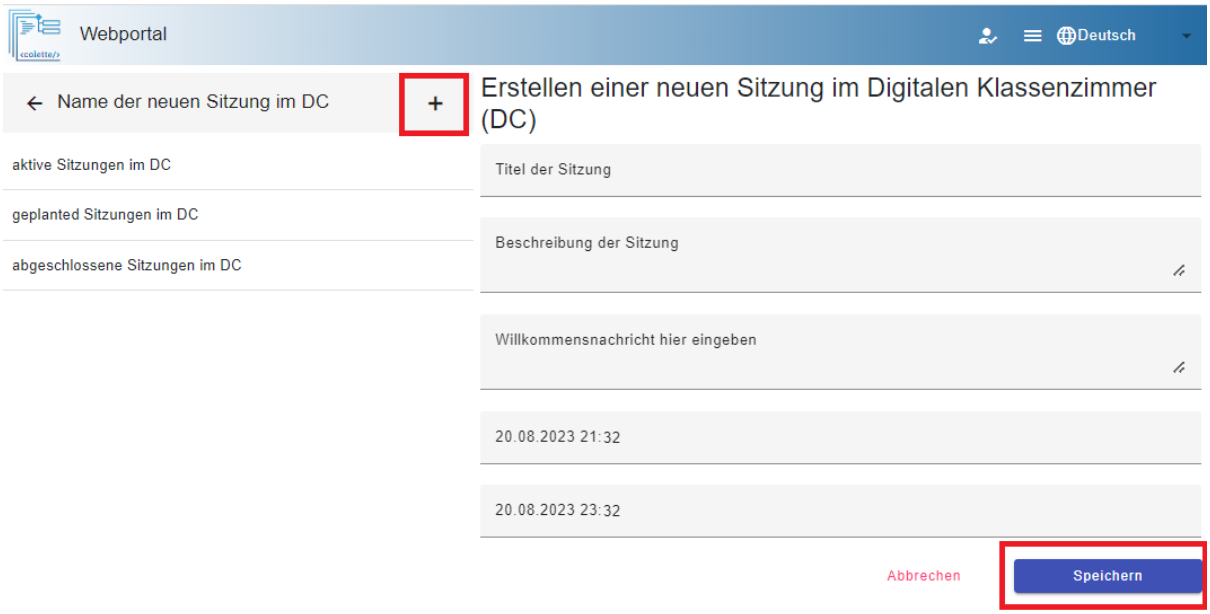

Das von Ihnen erstellte Digitale Klassenzimmer wird nun links in der Übersicht in der entsprechenden Zustandskategorie angezeigt.

Über einen Klick auf den Stift (blau) können Sie ihr Digitales Klassenzimmer auch zukünftig immer noch bearbeiten. Öffnen Sie nun das Digitale Klassenzimmer über einen Klick auf den Play-Button (Blauer Pfeil nach rechts), um zur Übersicht zu gelangen.

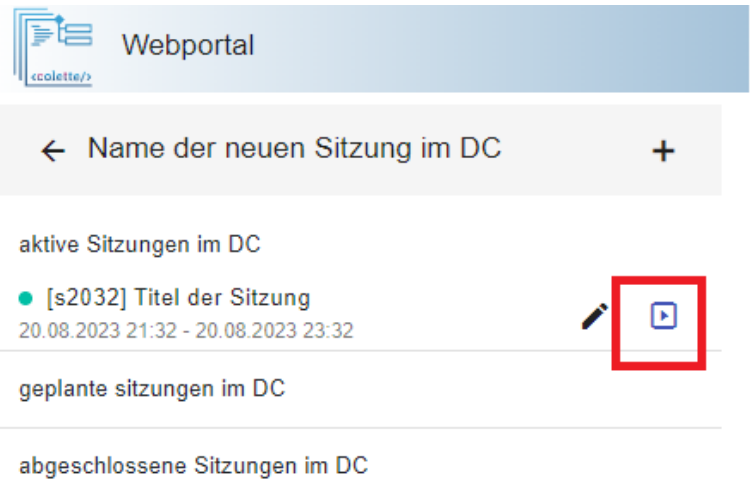

### <span id="page-37-0"></span>**10.3 DIE ÜBERSICHT**

In dieser Ansicht sehen Sie eine Liste von allen Aktionen ihrer Schüler\*innen, sobald diese der Sitzung beigetreten sind.

Der Beitritt läuft hierbei über die <colette/>-App ab und ist in Kapitel 6 – Einen Pfad in der App öffnen näher beschrieben. (**Wichtig**: Verwenden Sie hierfür statt des Pfad-Codes den Sitzungs-Code! Dieser ist die mit einem "s" anfangende Nummer, die neben oder über ihrem Digitalen Klassenzimmer angezeigt wird. Im Bild oben wäre der Sitzungs-Code also "s2032" und im Bild unten "s624".)

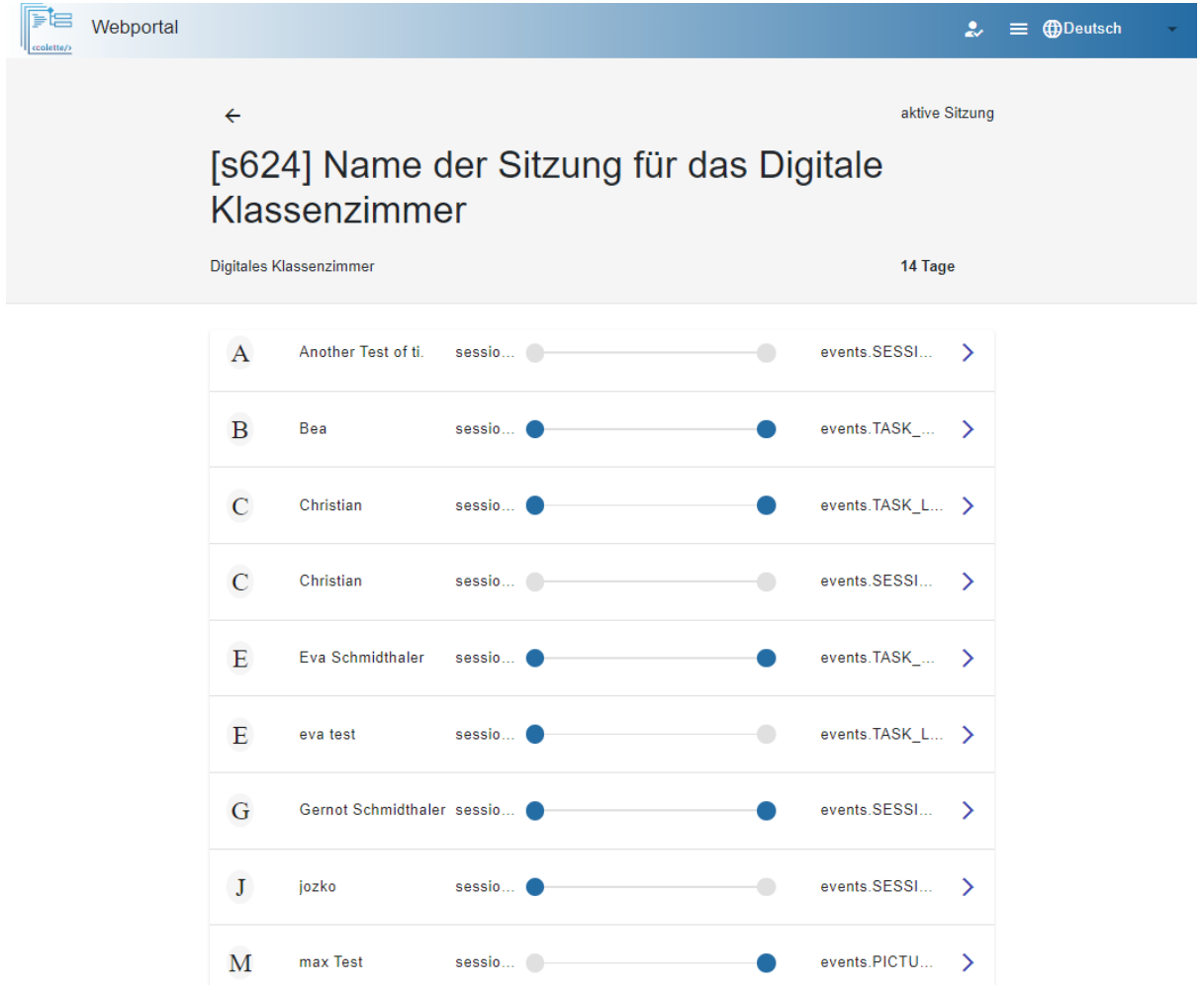

Die Fortschritts-Leiste in der Mitte jedes Eintrags zeigt, welche Aufgaben schon begonnen oder abgeschlossen wurden. Das jeweils letzte Ereignis (Event) wird daneben angezeigt.

Beim Klicken auf den rechten Pfeil kommt man zur Detailansicht (s.u.).

#### <span id="page-37-1"></span>**10.4 DIE DETAILANSICHT**

In der Detailansicht lassen sich alle Ereignisse einer Person sehen und nach den Schüler\*innenabgaben filtern. Die Art Ereignisse, die von der mobilen App gesendet werden, wenn ein\*e Schüler\*in etwas abgibt, nennt sich "Ereignis: Aufgabe eingereicht", und kann durch Klicken auf den Button in der Filterleiste als "Filter" eingeschaltet werden, um nur die Abgaben zu sehen.

Die einzelnen Abgaben zeigen verschiedene Details zur jeweiligen Aufgabe, sowie die Abgabe des\*r Schüler\*in.

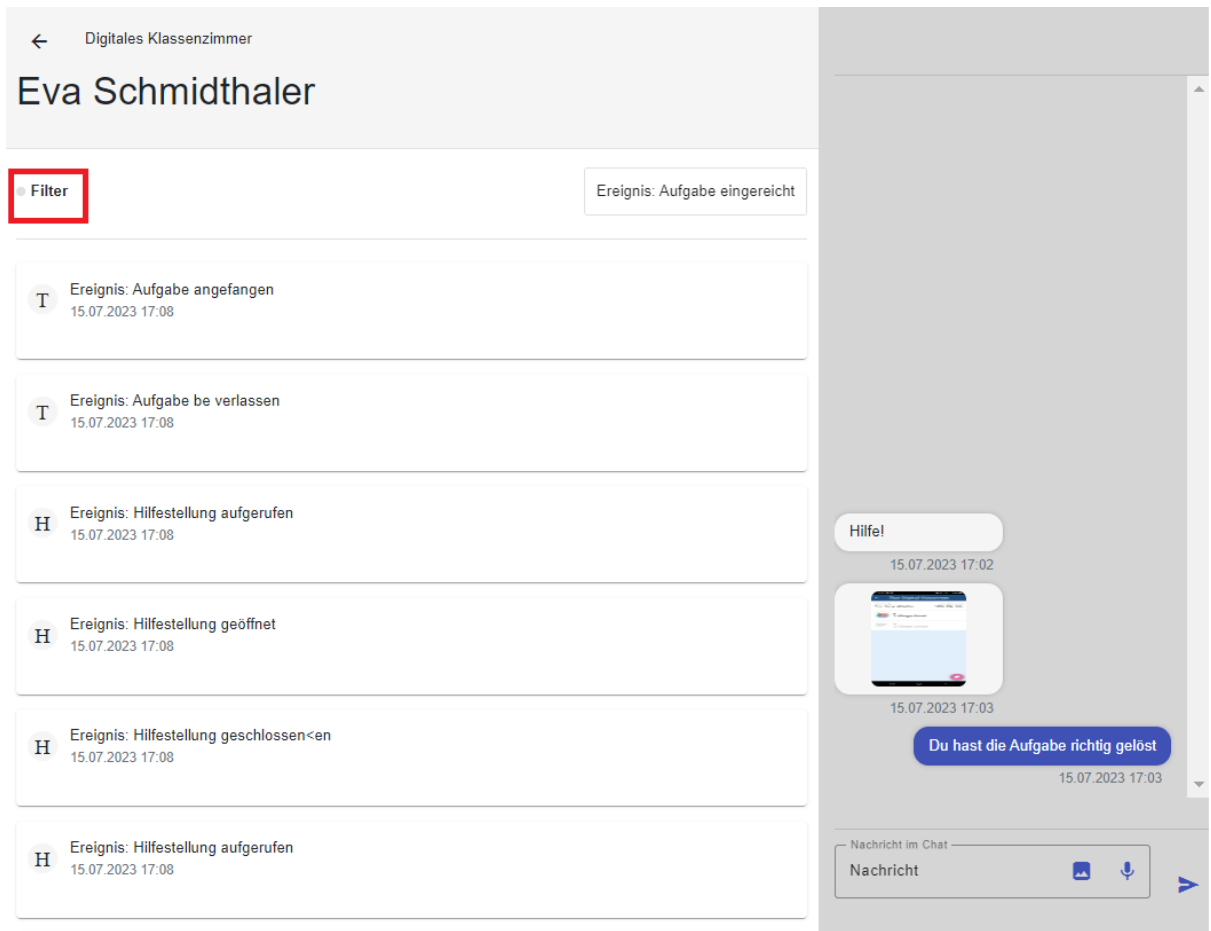

So bekommen Sie beispielsweise angezeigt, wie viele Versuche die\*der jeweilige Schüler\*in benötigt hat, um eine Aufgabe erfolgreich zu lösen (z.B.ein Versuch)

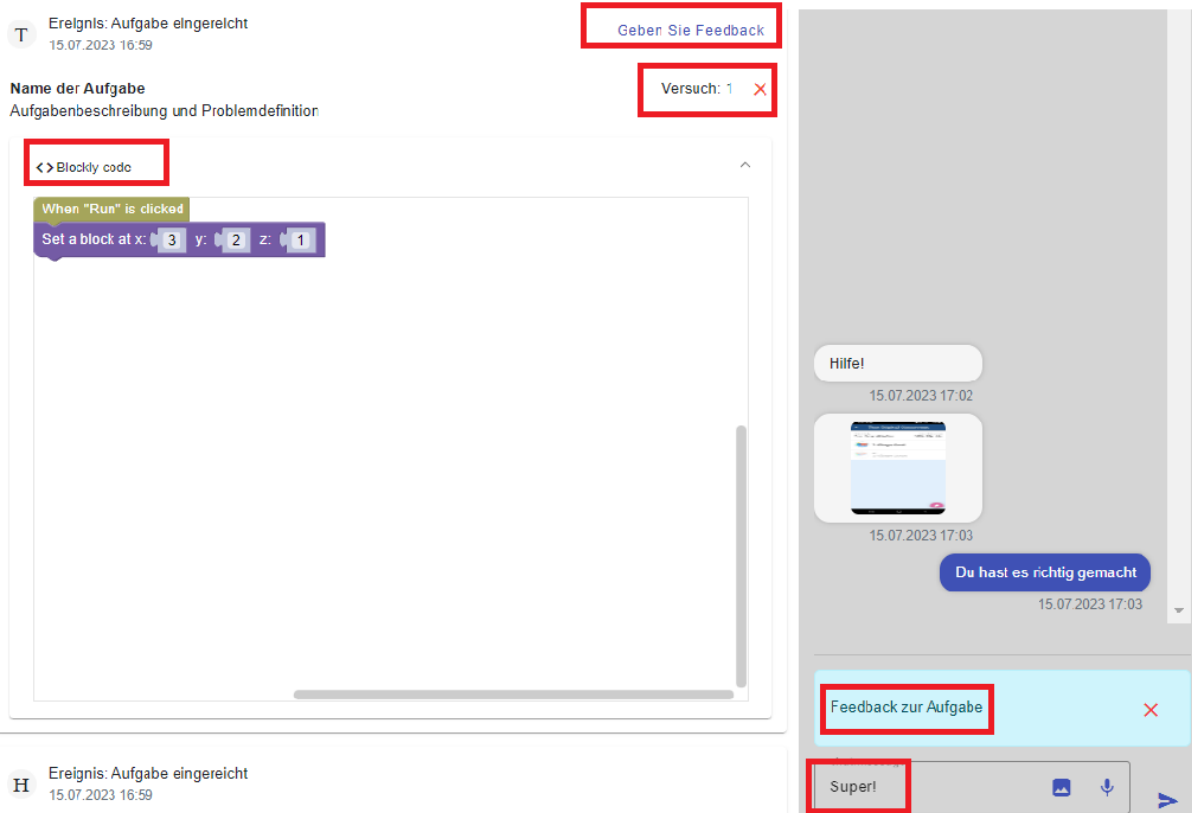

Mit dem Klick auf "Feedback geben" wird in der nächsten Chatnachricht auf das jeweilige Ereignis (Event) Bezug genommen, und so ist es möglich, Ihre Schüler\*innen auf spezifische Dinge hinzuweisen, die in dieser Lösung passiert sind.

Im Chat können die Schüler\*innen außerdem innerhalb der mobile App die Abgabe, auf die sie sich beziehen, durch Tippen auf die Feedback Nachricht wieder einsehen.

Der Chat ermöglicht Ihnen aber auch eine normale Interaktion mit Ihren Schüler\*innen. So können Sie dort Bilder, Audio, und Textdateien miteinander teilen und beispielsweise so punktuell Unterstützung anbieten.

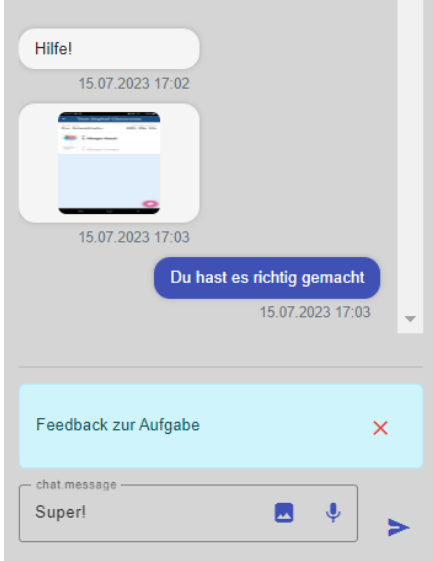